# **Dell S3423DWC**

# **Gebruikershandleiding**

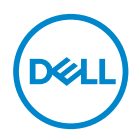

**Monitormodel: S3423DWC Model van regelgeving: S3423DWCc**

- **OPMERKING: Een OPMERKING geeft belangrijke informatie aan die u helpt uw computer beter te gebruiken.**
- **OPGELET: Een OPGELET wijst op mogelijke schade aan de hardware of verlies van gegevens indien de instructies niet worden opgevolgd.**
- **WAARSCHUWING: Een WAARSCHUWING duidt op de mogelijkheid van materiële schade, lichamelijk letsel of dood.**

Copyright © 2022 Dell Inc. of zijn dochtermaatschappijen. Alle rechten voorbehouden. Dell, EMC en andere handelsmerken zijn handelsmerken van Dell Inc. of haar dochterondernemingen. Andere handelsmerken zijn mogelijk handelsmerken van hun respectieve eigenaars.

 $2022 - 03$ 

Rev. A00

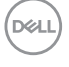

# **Inhoud**

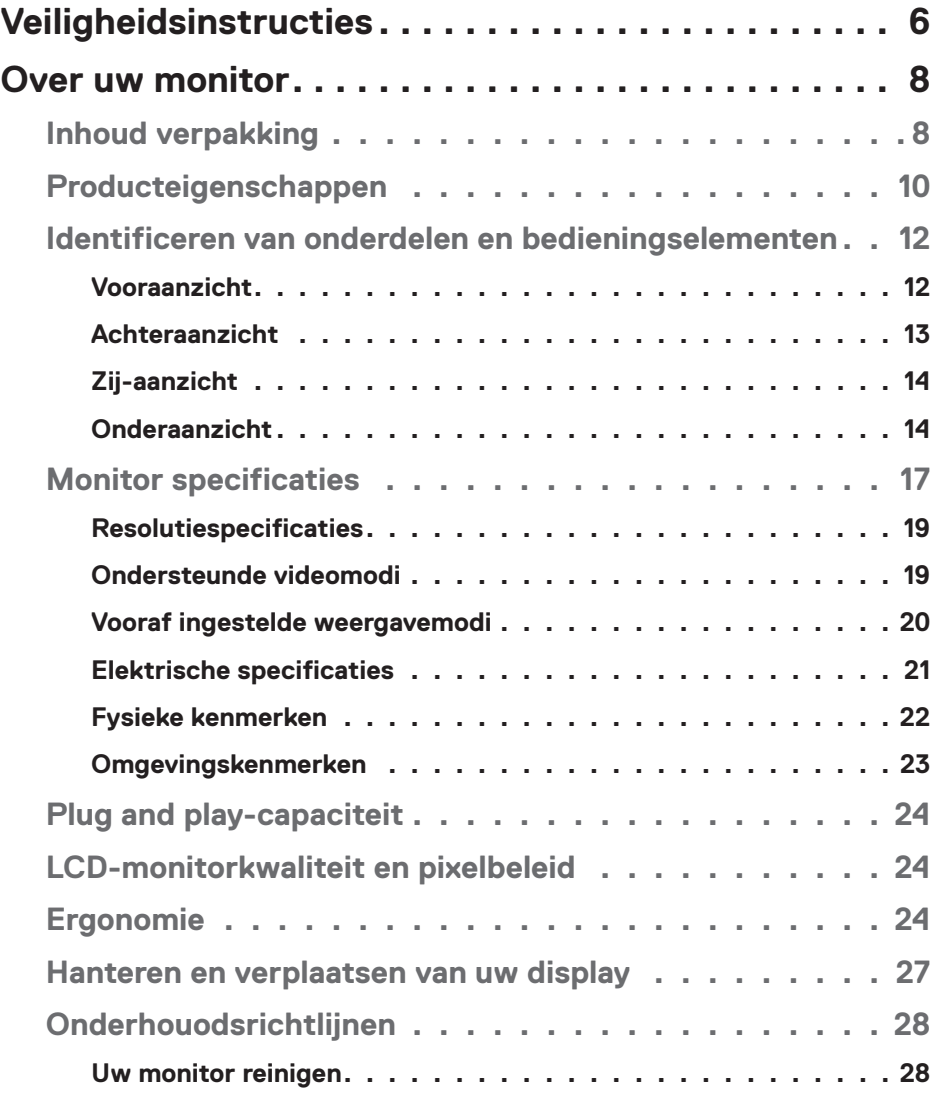

│ **3**

 $(\alpha L)$ 

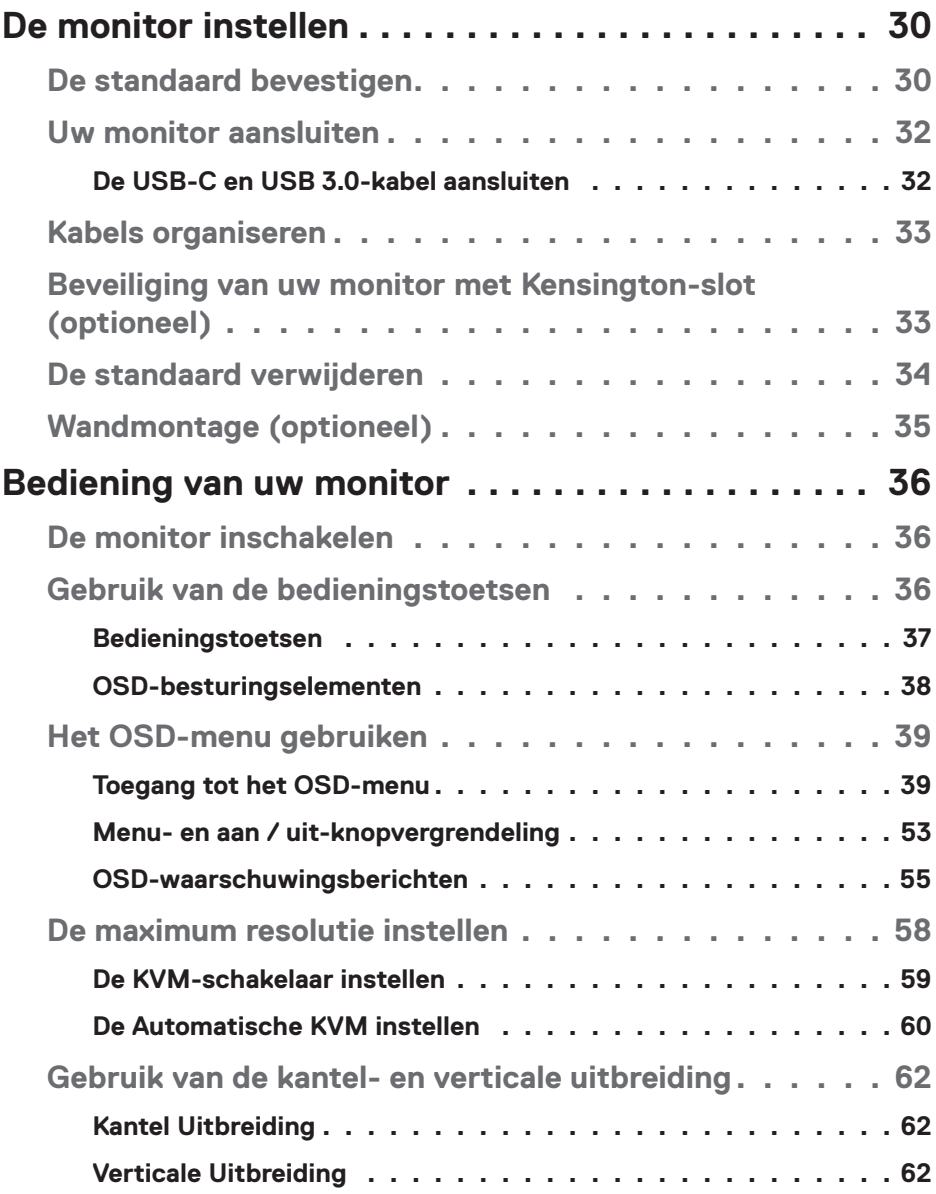

 $($ DØLL

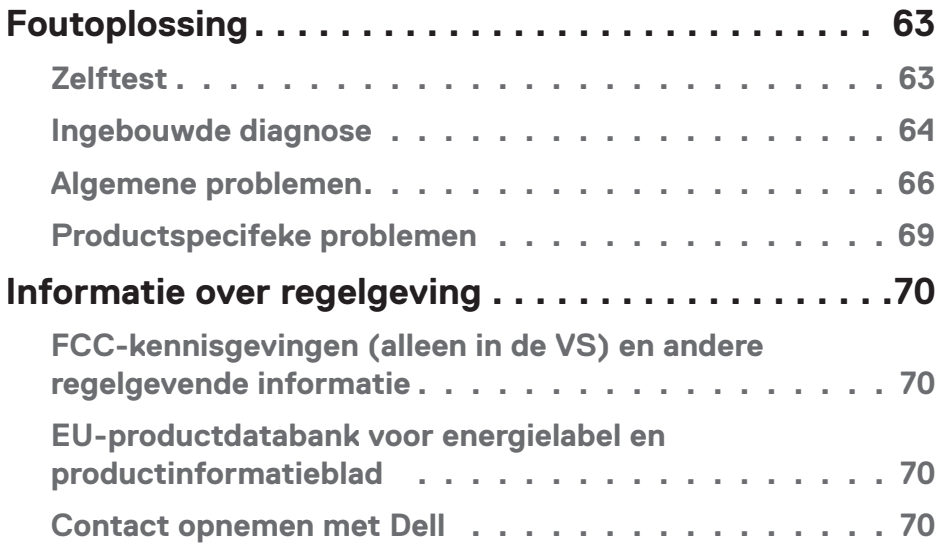

 $($ DELL

# <span id="page-5-1"></span><span id="page-5-0"></span>**Veiligheidsinstructies**

Gebruik de volgende veiligheidsrichtlijnen om uw monitor te beschermen tegen potentiële schade en om uw persoonlijke veiligheid te verzekeren. Tenzij anderszins vermeld, veronderstelt elke procedure in dit document dat u de met uw monitor verzonden veiligheidsinformatie hebt gelezen.

- **OPMERKING: Voorafgaand aan gebruik van de monitor moet u de veiligheidsinformatie lezen die is verzonden met uw monitor en die gedrukt is op het product. Bewaar de documentatie op een veilige locatie voor raadpleging in de toekomst.**
- **WAARSCHUWING: Het gebruik van andere dan in deze documentatie gespecificeerde bedieningselementen, aanpassingen of procedures kan leiden tot blootstelling aan schokken, elektrische en/of mechanische risico's.**
- **WAARSCHUWING: Het mogelijke langetermijneffect van op hoog volume luisteren naar audio via de koptelefoon (op monitor die het ondersteunt) is beschadiging van uw hoorvermogen.**
- Plaats de monitor op een stevige ondergrond en ga er voorzichtig mee om. Het scherm is breekbaar en kan beschadigd raken als het valt of wordt geraakt met een scherp object.
- Zorg er voor dat uw monitor elektrisch geschikt is om te werken met de wisselstroom die op uw locatie beschikbaar is.
- Houd de monitor op kamertemperatuur. Te koude of te warme omstandigheden kunnen een nadelig effect hebben op het vloeibare kristal van het beeldscherm.
- Sluit de stroomkabel van de monitor aan op een stopcontact dat zich in de buurt bevindt en toegankelijk is. Zie [Uw monitor aansluiten.](#page-31-1)
- Plaats en gebruik de monitor niet op een nat oppervlak of in de buurt van water.
- Stel de monitor niet bloot aan zware trillingen of schokken. Plaats de monitor bijvoorbeeld niet in een kofferbak van een auto.
- Trek de stekker van de monitor uit het stopcontact als u de monitor gedurende langere tijd niet gebruikt.
- Om elektrische schokken te voorkomen, mag u niet proberen een afdekking te verwijderen of de binnenkant van de monitor aan te raken.
- Lees deze instructies zorgvuldig. Bewaar dit document voor toekomstig gebruik. Volg alle waarschuwingen en instructies die op het product zijn aangegeven.

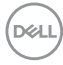

• Bepaalde monitors kunnen aan de wand worden gemonteerd met gebruik van de VESA-montage die apart wordt verkocht. Zorg ervoor dat u de juiste VESAspecificaties gebruikt als vermeld in het gedeelte over wandmontage van de gebruikershandleiding.

Zie voor informatie over veiligheidsinstructies het document van *Safety, Environmental, and Regulatory Information (SERI)* dat u zult ontvangen bij uw monitor.

DELI

# <span id="page-7-0"></span>**Over uw monitor**

# **Inhoud verpakking**

In de volgende tabel vindt u de lijst van onderdelen die met uw monitor worden meegeleverd. Neem contact op met Dell als er een component ontbreekt. Zie voor meer informatie [Contact opnemen met Dell](#page-69-1).

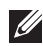

**OPMERKING: Sommige items zijn optioneel en worden mogelijk niet met uw monitor verzonden. Sommige functies zijn mogelijk niet beschikbaar in bepaalde landen.**

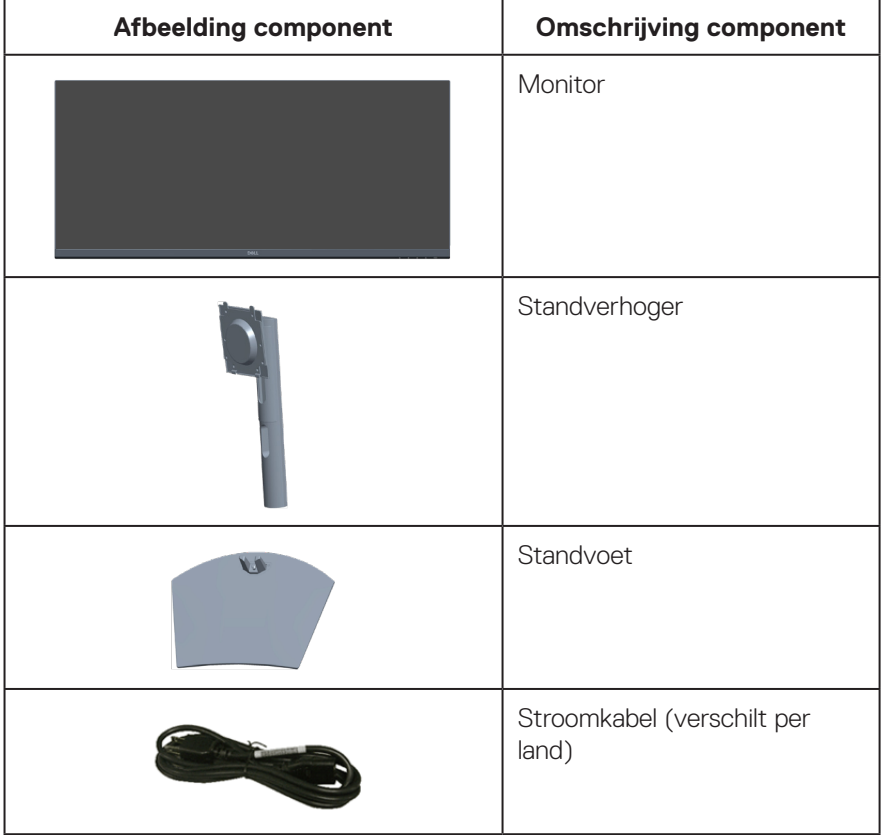

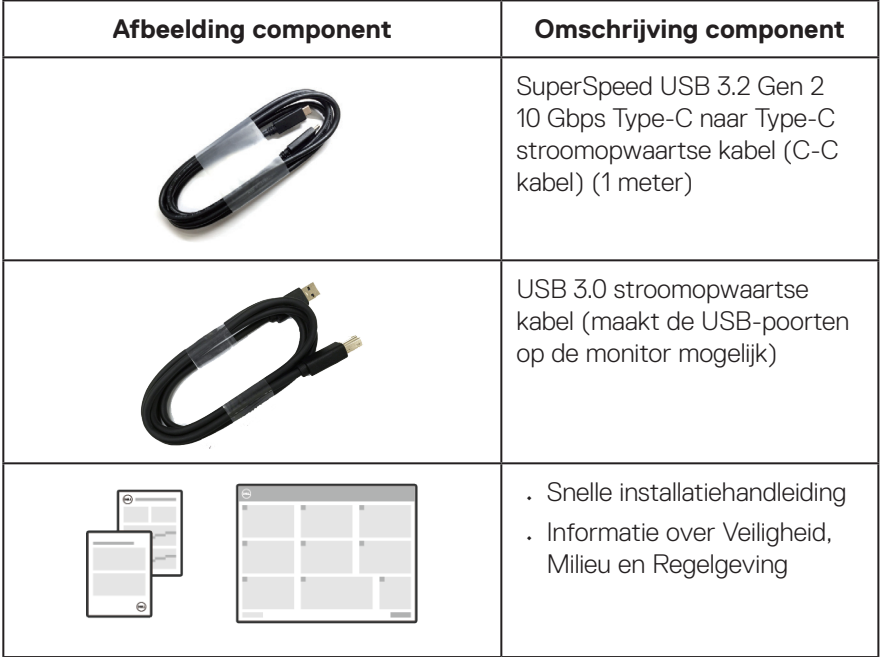

 $($ DELL

# <span id="page-9-0"></span>**Producteigenschappen**

De Dell S3423DWC-monitor heeft een actieve matrix, Thin Film Transistor (TFT), Liquid Crystal Display (LCD), antistatisch en led-achtergrondverlichting. De monitor eigenschappen omvatten:

- 86,42 cm (34,0 in.) afleesbaar gebied (diagonaal gemeten).
- Resolutie 3440 x 1440, met full-screen ondersteuning voor lagere resoluties.
- Compatibel met (AMD FreeSync), hoge vernieuwingsfrequenties en een snelle reactietijd van 4 ms.
- Ondersteunt 48 Hz tot 100 Hz (HDMI) en 48 Hz tot 100 Hz (USB-C Alternatieve modus met DisplayPort 1.4) in Freesync-modus.
- Ingebouwde luidspreker (5 W) x 2.
- Kleurenspectrum van 99% sRGB.
- Ondersteunt zowel de selectiemodus Picture by Picture (PBP) als Picture in Picture (PIP).
- Digitale connectiviteit met USB-C en HDMI.
- Enkele USB-C om een compatibele notebook van stroom te voorzien (PD 65W) en tegelijkertijd een video- en datasignaal te ontvangen.
- Uitgerust met 1 USB-C upstream-poort, 1 Type B upstream-poort, 1 supersnelheid USB 5 Gbps (USB 3.2 Gen 1) Type-A downstream-poort, en 1 supersnelheid USB 5 Gbps (USB 3.2 Gen 1 met BC1.2) Type-A downstream-poort.
- Met de ingebouwde KVM-schakelaar kunt u tot 2 computers regelen vanaf één enkele set van toetsenbord en muis aangesloten op de monitor.
- Ondersteunt Automatische KVM voor instelling van meerdere ingangen.
- Maakt het voor gebruiker mogelijk om USB KVM-functie te schakelen in PBPmodus.
- Plug-and-play mogelijkheid indien ondersteund door uw computer.
- On-Screen Display (OSD) aanpassingen voor eenvoudige instelling en schermoptimalisatie.
- Verwijderbare standaard en Video Electronics Standards Association (VESA) 100 mm montagegaten voor flexibele montage-oplossingen.
- Mogelijkheid tot kantelen en hoogteverstelling.
- Veiligheidsslot.
- ≤0,3 W in de Standby Modus
- Dell Display Manager-software inbegrepen.

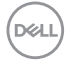

- Maakt gebruik van een Low Blue Light paneel met en is in overeenstemming met TUV Rheinland (Hardware-oplossing) bij fabrieksreset/model met standaardinstelling (Vooraf ingestelde modus: Standaard).
- Optimaliseer het oogcomfort met een flikkervrij scherm.

**WAARSCHUWING**: **De mogelijke langetermijneffecten van de emissie van blauw licht door de monitor zijn schade aan de ogen, inclusief maar niet beperkt tot vermoeide ogen en digitale vermoeide ogen. De ComfortView Plus-functie is ontworpen om de hoeveelheid blauw licht van de monitor te verminderen voor een optimaal oogcomfort.** 

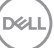

# <span id="page-11-0"></span>**Identificeren van onderdelen en bedieningselementen**

#### **Vooraanzicht**

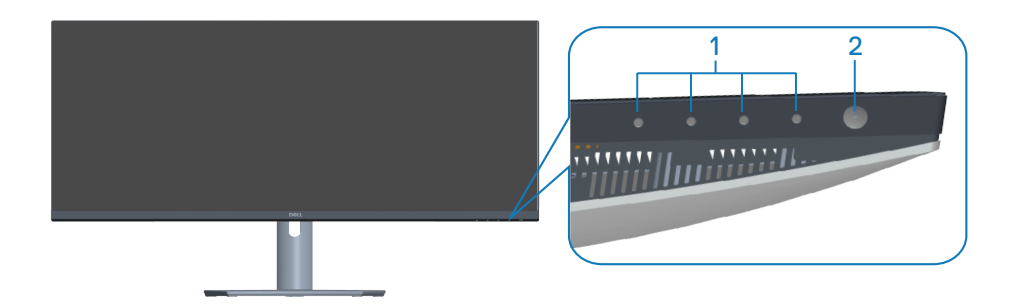

#### **Bedieningstoetsen**

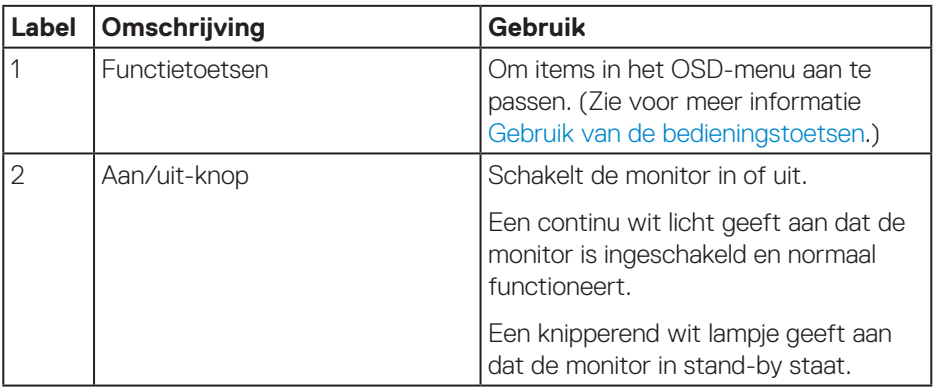

(dell

### <span id="page-12-0"></span>**Achteraanzicht**

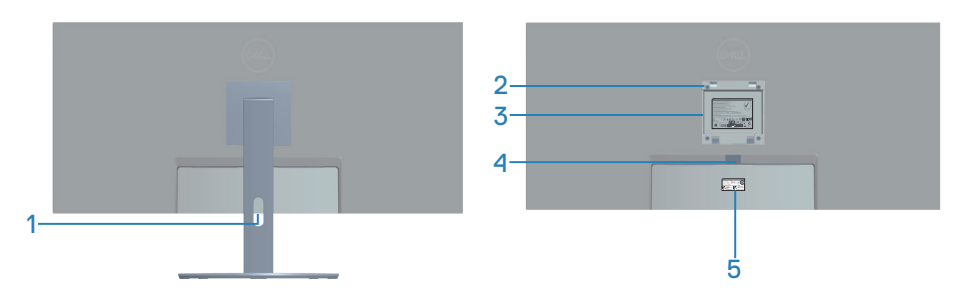

#### **Achteraanzicht met monitorstandaard**

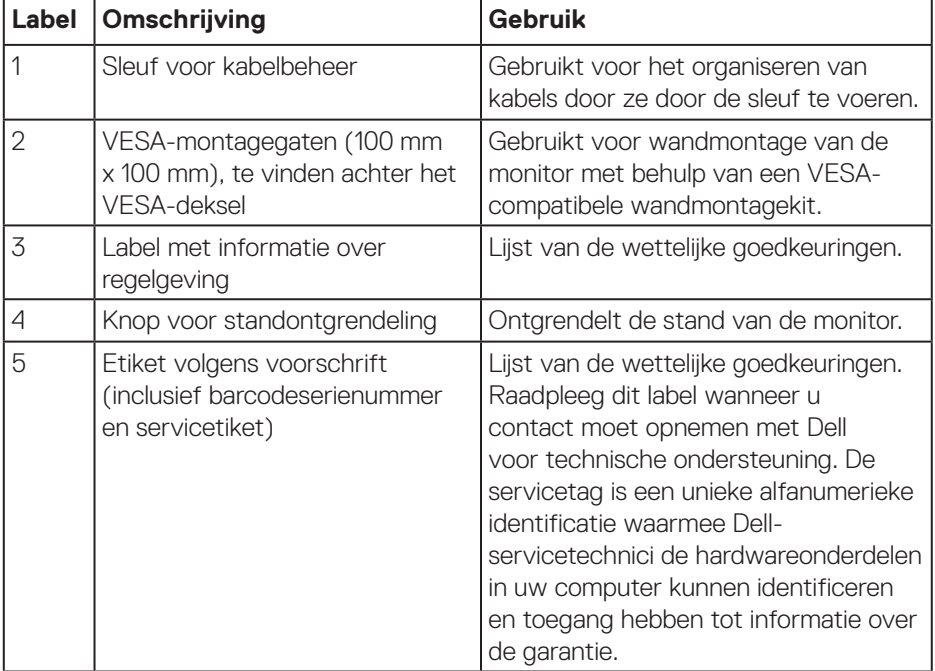

(dell

### <span id="page-13-0"></span>**Zij-aanzicht**

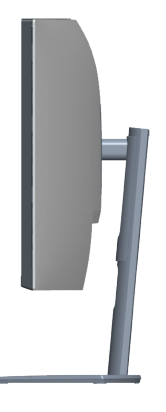

### <span id="page-13-1"></span>**Onderaanzicht**

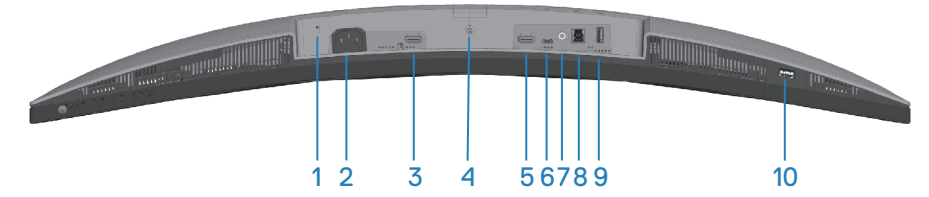

#### **Onderaanzicht zonder monitorstandaard**

<span id="page-13-2"></span>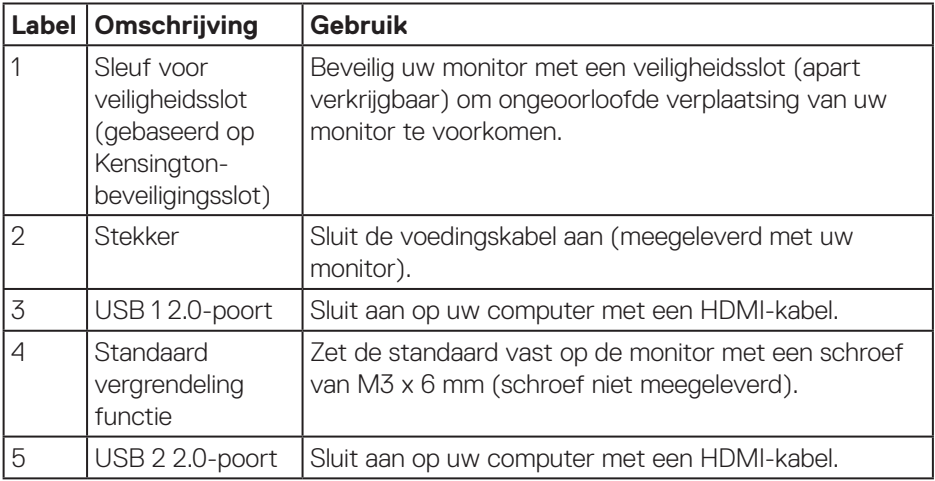

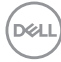

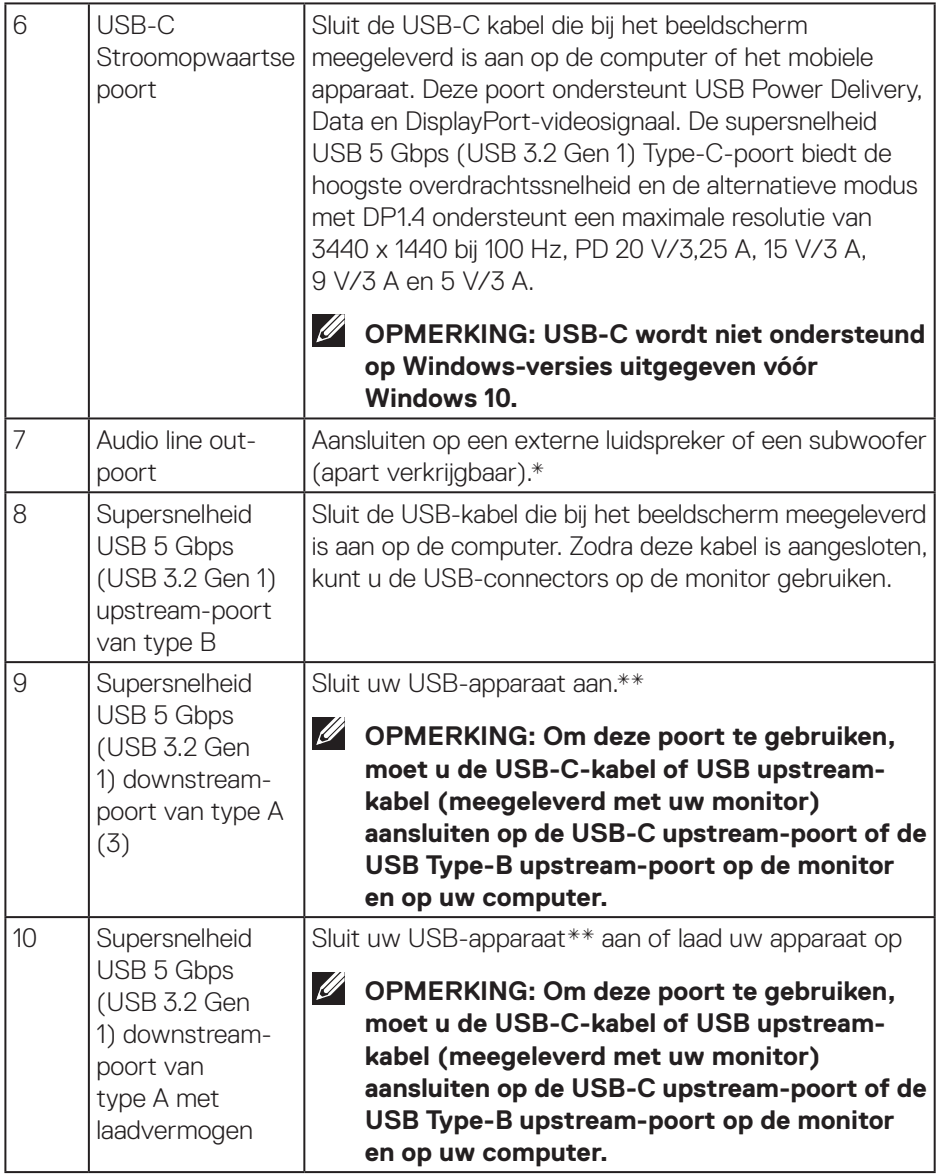

 $($ DELL

\*Audio line out poort ondersteunt geen hoofdtelefoon.

\*\*Voor het vermijden van signaalinterferentie wordt, wanneer een draadloos USBapparaat is aangesloten op een USB-poort, NIET aanbevolen om enige andere USBapparaten aan te sluiten op de aangrenzende poort(en).

# <span id="page-16-1"></span><span id="page-16-0"></span>**Monitor specificaties**

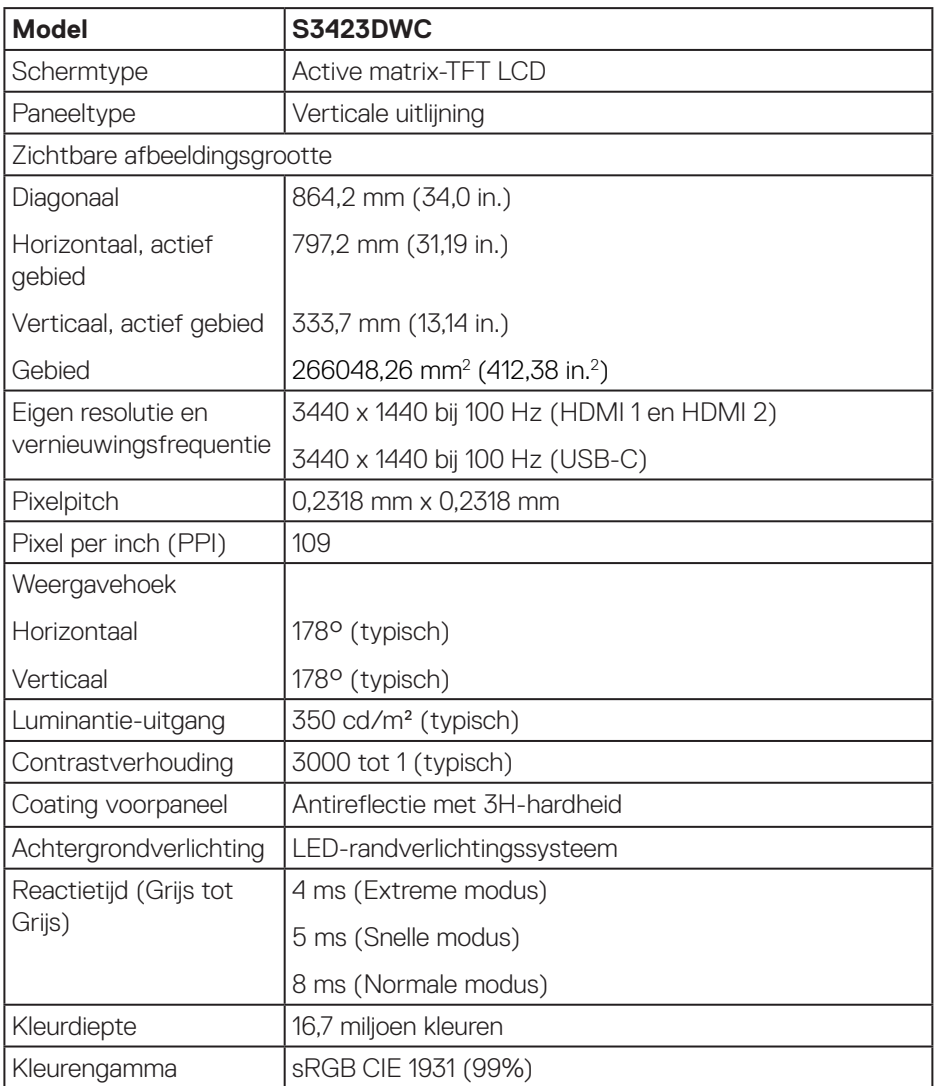

(dell

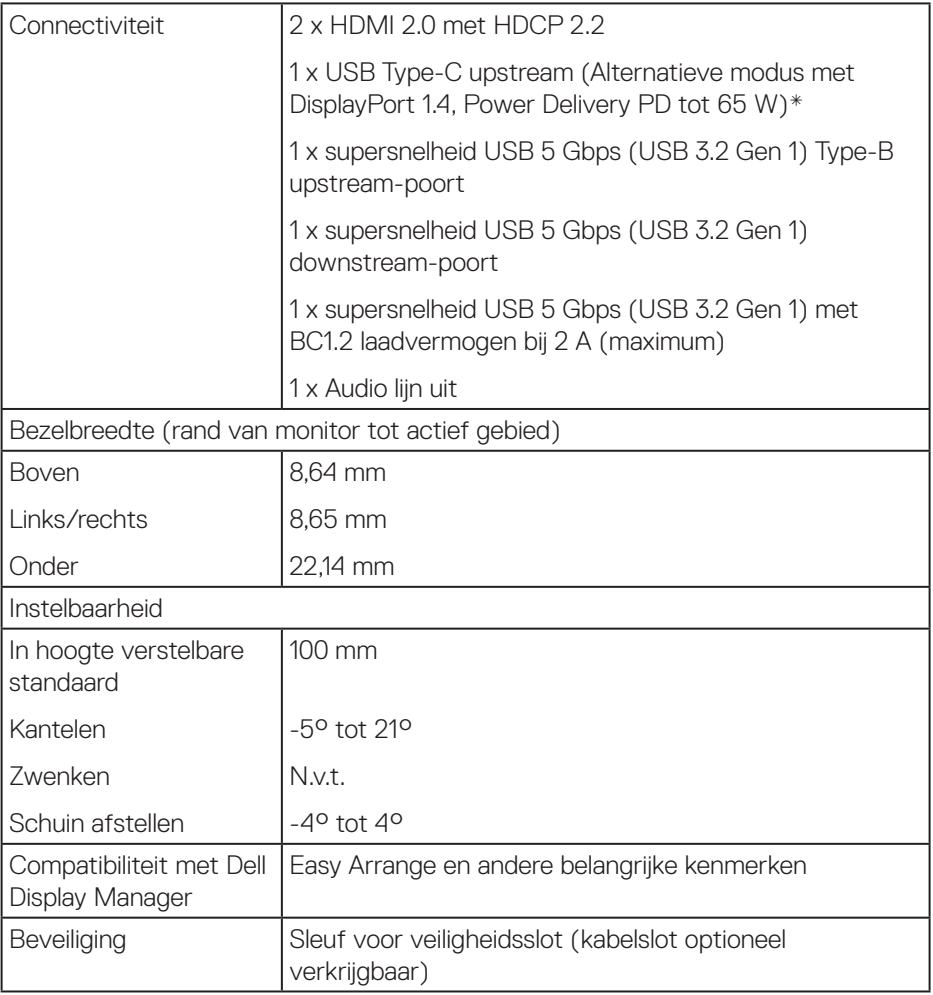

\*USB-C (Alternatieve modus met DisplayPort 1.4): HBR3/DisplayPort 1.4/DP audio wordt ondersteund.

### <span id="page-18-0"></span>**Resolutiespecificaties**

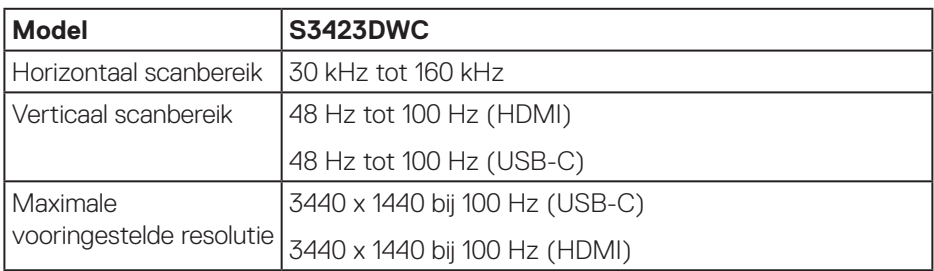

# **Ondersteunde videomodi**

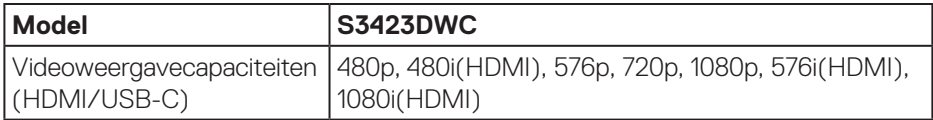

#### <span id="page-19-0"></span>**Vooraf ingestelde weergavemodi**

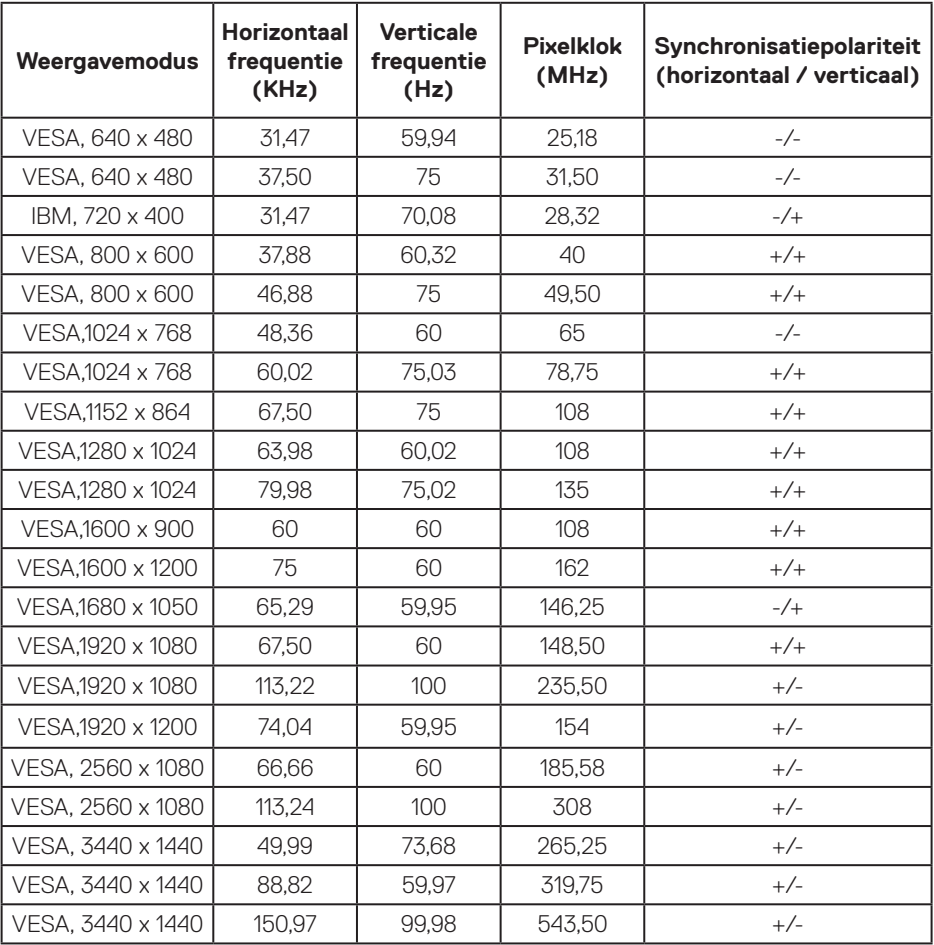

**OPMERKING: Deze monitor ondersteunt AMD FreeSync.**

#### <span id="page-20-0"></span>**Elektrische specificaties**

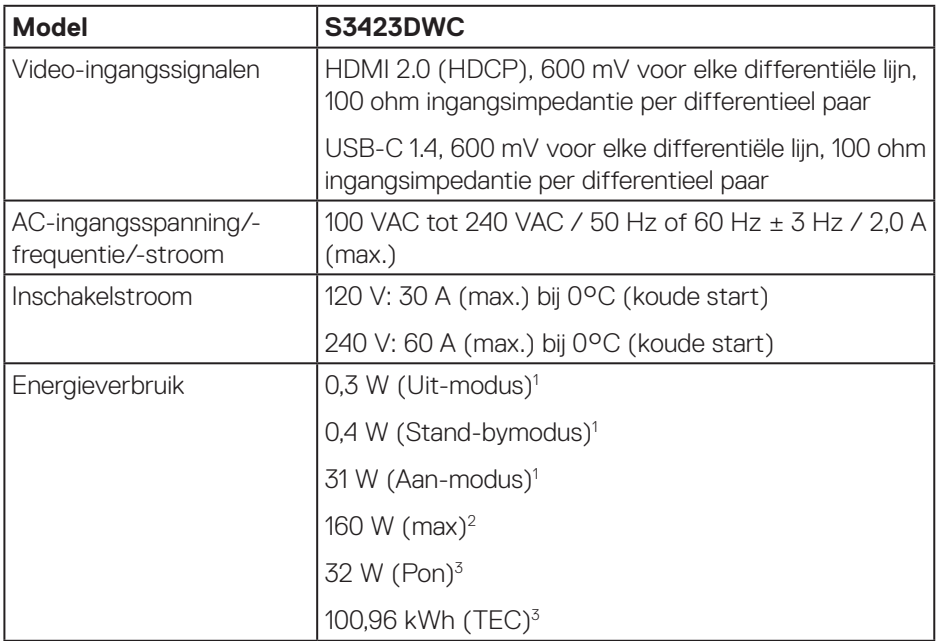

- $1$  Als gedefinieerd in EU 2019/2021 en EU 2019/2013.
- <sup>2</sup> Maximale helderheid en contrastinstelling met maximale stroomtoevoer op alle USB-poorten.
- $3$  Pon: Energieverbruik in de aan-stand gemeten met verwijzing naar Energy Startestmethode.

TEC: Totaal energieverbruik in kWh, gemeten aan de hand van de Energy Startestmethode.

Dit document is louter informatief en geeft de prestaties van het laboratorium weer. Uw product kan anders presteren, afhankelijk van de software, onderdelen en randapparatuur die u hebt besteld en is niet verplicht om deze informatie bij te werken. Dienovereenkomstig mag de klant niet op deze informatie vertrouwen bij het nemen van beslissingen over elektrische toleranties of anderszins. Er wordt geen garantie gegeven voor de nauwkeurigheid of volledigheid.

### <span id="page-21-0"></span>**Fysieke kenmerken**

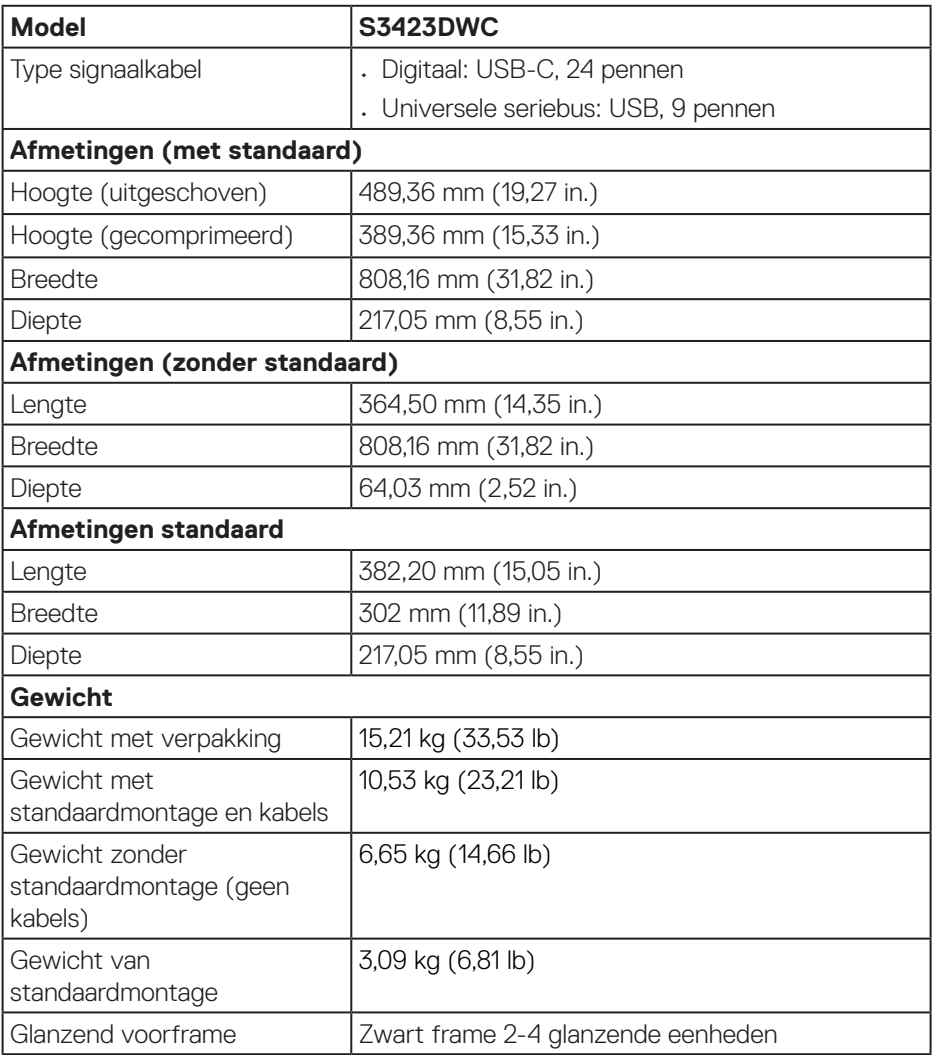

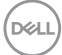

## <span id="page-22-0"></span>**Omgevingskenmerken**

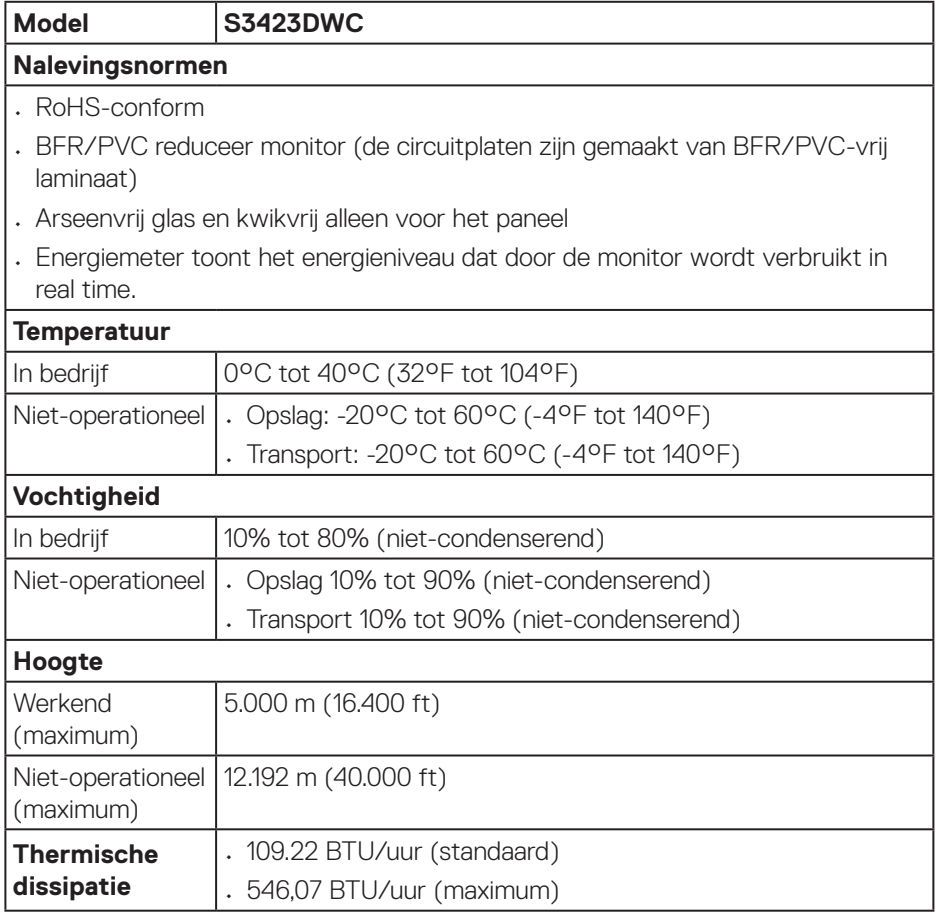

 $(\overline{DCL}$ 

# <span id="page-23-0"></span>**Plug and play-capaciteit**

U kunt de monitor installeren in elke Plug-and-Play-computer. De monitor voorziet de computer automatisch van zijn Extended Display Identification Data (EDID) met behulp van Display Data Channel (DDC)-protocollen, zodat het zichzelf kan configureren en de monitorinstellingen kan optimaliseren. De meeste monitorinstallaties verlopen automatisch. U kunt indien nodig andere instellingen kiezen. Voor meer informatie over het wijzigen van de monitorinstellingen, zie [Bediening van uw monitor.](#page-35-2)

# **LCD-monitorkwaliteit en pixelbeleid**

Tijdens het fabricageproces van LCD-monitoren is het niet ongewoon dat een of meer pixels vast komen te zitten in een onveranderlijke toestand die moeilijk te zien is en geen invloed heeft op de beeldkwaliteit of de bruikbaarheid. Voor meer informatie over de kwaliteit en het pixelbeleid van Dell-monitoren, raadpleegt u de Dell-ondersteuningssite op **[www.dell.com/pixelguidelines](https://www.dell.com/pixelguidelines)**.

# **Ergonomie**

- **OPGELET: Onjuist of langdurig gebruik van het toetsenbord kan leiden tot letsel.**
- **OPGELET: Langdurig kijken naar het beeldscherm kan vermoeide ogen veroorzaken.**

Voor comfort en efficiëntie moet u de volgende richtlijnen in acht nemen bij het opstellen en met behulp van uw computer werkstation:

- Plaats uw computer zo dat de monitor en het toetsenbord zich recht voor u bevinden terwijl u werkt. Er zijn speciale planken in de handel verkrijgbaar om u te helpen uw toetsenbord correct te plaatsen.
- Om het risico op vermoeide ogen en nek-, arm-, rug-, of schouderpijn bij langdurig gebruik van de monitor te verminderen, raden wij u het volgende aan:
	- 1. Stel de afstand van het scherm in tussen 20 en 28 in. (50 cm 70 cm) van uw ogen.
	- 2. Knipper regelmatig met uw ogen om ze te bevochtigen of maak uw ogen nat met water na langdurig gebruik van de monitor.
	- 3. Neem regelmatig en frequent pauzes van 20 minuten om de twee uur.
	- 4. Kijk weg van uw monitor en staar tijdens de pauzes gedurende ten minste 20 seconden naar een ver verwijderd object op zo'n 6 meter afstand.

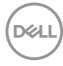

- 5. Doe tijdens de pauzes stretchoefeningen om de spanning in de nek/arm/rug/ schouders te verlichten.
- Zorg ervoor dat het beeldscherm zich op ooghoogte of iets lager bevindt wanneer u voor het beeldscherm zit.
- Pas de kanteling van de monitor, het contrast en de helderheid aan.
- Pas de omgevingsverlichting om u heen aan (zoals plafondlampen, bureaulampen en de gordijnen of jaloezieën voor ramen in de buurt) om reflecties en schittering op het beeldscherm te minimaliseren.
- Gebruik een stoel die de onderrug goed ondersteunt.
- Houd uw onderarmen horizontaal met uw polsen in een neutrale, comfortabele positie terwijl u het toetsenbord of de muis gebruikt.
- Laat altijd ruimte over om uw handen te laten rusten terwijl u het toetsenbord of de muis gebruikt.
- Laat uw bovenarmen natuurlijk rusten aan beide zijden.
- Zorg ervoor dat uw voeten plat op de vloer rusten.
- Wanneer u zit, moet u ervoor zorgen dat het gewicht van uw benen op uw voeten rust en niet op het voorste gedeelte van uw stoel. Pas de hoogte van uw stoel aan of gebruik zo nodig een voetensteun om een goede houding te handhaven.
- Varieer uw werkactiviteiten. Probeer uw werk zo te organiseren dat u niet gedurende lange perioden hoeft te zitten en te werken. Probeer regelmatig op te staan en rond te lopen.
- Houd de ruimte onder uw bureau vrij van obstructies en kabels of elektriciteitssnoeren die een comfortabele zithouding kunnen belemmeren of een potentieel struikelgevaar kunnen vormen.

 **Over uw monitor** │ **25**

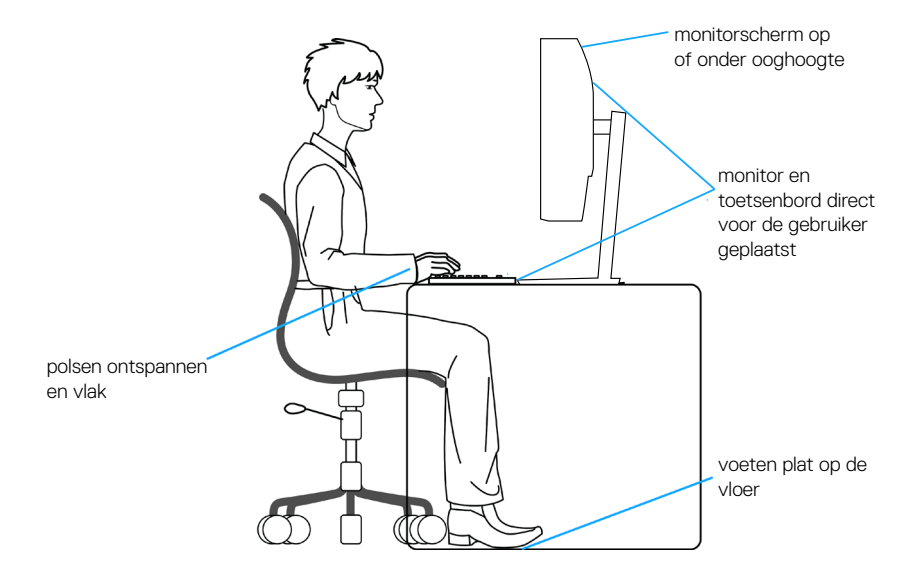

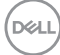

# <span id="page-26-0"></span>**Hanteren en verplaatsen van uw display**

Volg de onderstaande richtlijnen om ervoor te zorgen dat de monitor veilig wordt gehanteerd wanneer u deze optilt of verplaatst:

- Voordat u de monitor verplaatst of optilt, moet u de computer en de monitor uitschakelen.
- Koppel alle kabels van de monitor los.
- Plaats de monitor in de oorspronkelijke doos met het oorspronkelijke verpakkingsmateriaal.
- Houd de onderrand en de zijkant van de monitor stevig vast zonder te veel druk uit te oefenen wanneer u de monitor optilt of verplaatst.

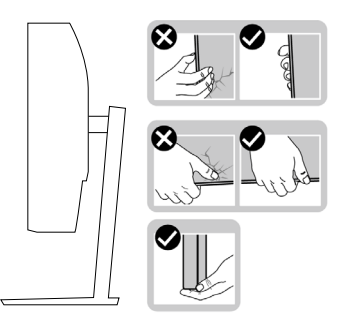

• Bij het optillen of verplaatsen van de monitor, moet u ervoor zorgen dat het scherm van u weg is gericht. Druk niet op het weergavegebied om enig krassen of schade te vermijden.

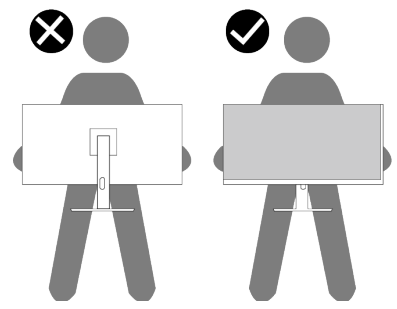

- Vermijd plotselinge schokken of trillingen wanneer u de monitor vervoert.
- Wanneer u de monitor optilt of verplaatst, mag u de monitor niet ondersteboven zetten terwijl u de standvoet of standverhoger vasthoudt. Dit kan resulteren in accidentele schade aan de monitor of persoonlijk letsel veroorzaken.

**NSO** 

<span id="page-27-0"></span>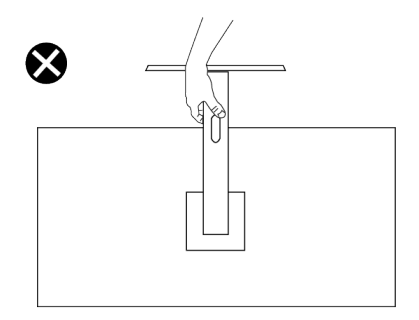

# **Onderhouodsrichtlijnen**

**Uw monitor reinigen**

- **WAARSCHUWING: Het gebruik van onjuiste methoden bij het reinigen van de monitor kan leiden tot fysieke schade aan het scherm of de behuizing van uw Dell-monitor.**
- **OPGELET: Lees en volg de** [Veiligheidsinstructies](#page-5-1) **veilge voordat u de monitor schoonmaakt.**
- **WAARSCHUWING: Koppel de voedingskabel van de monitor los van het stopcontact voordat u de monitor schoonmaakt.**

Voor de beste werkwijze volgt u de instructies in de onderstaande lijst bij het uitpakken, schoonmaken of hanteren van uw monitor:

- Om het scherm van de Dell-monitor schoon te maken, maakt u een zachte, schone doek licht vochtig met water. Gebruik, indien mogelijk, een speciaal schoonmaakdoekje voor beeldschermen of een oplossing die geschikt is voor het scherm van de Dell-Monitor.
- **OPGELET: Gebruik geen reinigingsmiddelen of andere chemicaliën zoals benzeen, thinner, ammoniak, schurende reinigingsmiddelen of perslucht.**
- **OPGELET: Het gebruik van chemicaliën voor reiniging kan zorgen voor veranderingen in het uiterlijk van de monitor, zoals kleurvervaging, melkachtige laag op de monitor, vervorming, ongelijke donkere tint en loskomen van het schermgebied.**

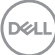

- **WAARSCHUWING: Sproei de reinigingsoplossing of zelfs water niet direct op het oppervlak van de monitor. Als u dit wel doet, kunnen vloeistoffen zich verzamelen onderaan het displaypaneel en kunnen de elektronica corroderen met permanente schade als gevolg. Breng de reinigingsoplossing in plaats daarvan aan op een zachte doek en reinig vervolgens de monitor.**
- 

**OPMERKING: Schade aan de monitor als gevolg van onjuiste reinigingsmethoden en het gebruik van benzeen, thinner, ammoniak, schurende reinigingsmiddelen, alcohol, perslucht, enig soort reinigingsmiddel zal leiden tot een door de klant veroorzaakte schade (Customer Induced Damage - CID). CID wordt niet gedekt onder de standaard Dell-garantie.**

- Als u wit poeder aantreft wanneer u uw monitor uitpakt, veeg dit er dan met een doek af.
- Behandel uw beeldscherm voorzichtig, want een donker gekleurd beelscherm kan meer krassen en witte vegen vertonen dan een licht gekleurd beeldscherm.
- Om de beste beeldkwaliteit op uw monitor te behouden, gebruikt u een dynamisch veranderende schermbeveiliging en schakelt u uw monitor uit wanneer u deze niet gebruikt.

# <span id="page-29-0"></span>**De monitor instellen**

## **De standaard bevestigen**

- 
- **OPMERKING: De standaard is bij verzending niet geïnstalleerd in de fabriek.**
- **OPMERKING: De volgende instructies zijn alleen van toepassing op de standaard die bij uw monitor werd geleverd. Als u een standaard bevestigt die u hebt aangeschaft van een andere bron, volg dan de instelinstructies die werden meegeleverd met de standaard.**

De monitorstandaard bevestigen:

- 1. Volg de instructies op de flappen van de doos om de standaard te verwijderen van het bovenste verpakkingskussen waarmee hij is vastgezet.
- 2. Verbind de standvoet met de standverhoger.
- 3. Open de schroefhendel op de standvoet en draai de schroef vast om de standverhoger op de standvoet vast te zetten.
- 4. Sluit de schroefhendel.

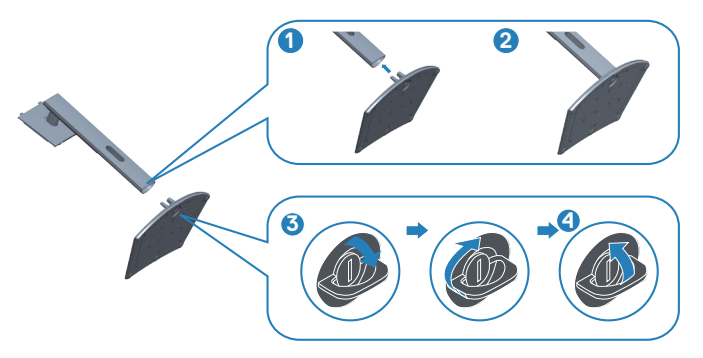

**DGL** 

5. Schuif de lipjes van de standaard in de gleuven van de monitor en druk de standaard naar beneden om hem vast te klikken.

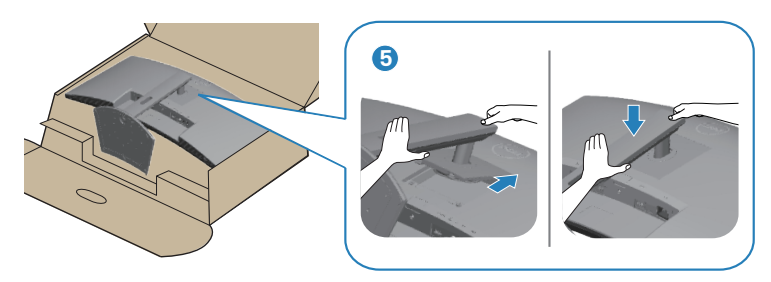

6. Plaats de monitor rechtop.

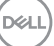

# <span id="page-31-1"></span><span id="page-31-0"></span>**Uw monitor aansluiten**

**WAARSCHUWING: Voordat u met de procedures in dit hoofdstuk begint, volg de** [Veiligheidsinstructies](#page-5-1)**.**

**OPMERKING: Dell-monitors zijn ontworpen om optimaal te werken met door Dell geleverde kabels in de doos. Dell geeft geen garantie voor de videokwaliteit en -prestatie als niet-Dell-kabels worden gebruikt.**

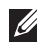

**OPMERKING: Leid de kabels door de kabelbeheersleuf voordat u ze aansluit.**

**OPMERKING: Sluit niet alle kabels tegelijk op de computer aan.**

#### **OPMERKING: De afbeeldingen dienen slechts ter illustratie. Het uiterlijk op de computer kan variëren.**

Uw monitor aansluiten op de computer:

- 1. Zet de computer uit en koppel het stroomkabel los.
- 2. Sluit de HDMI- of USB-C-kabel (optionele aankoop) van uw monitor aan op de computer.
- 3. Sluit de USB stroomopwaartse kabel (meegeleverd met uw monitor) aan op een geschikte USB 3.0-poort op uw computer. (Zie [Onderaanzicht](#page-13-1) voor details.)
- 4. Sluit de USB 3.0-randapparatuur aan op de stroomafwaartse USB 3.0-poorten op de monitor.

#### **De USB-C en USB 3.0-kabel aansluiten**

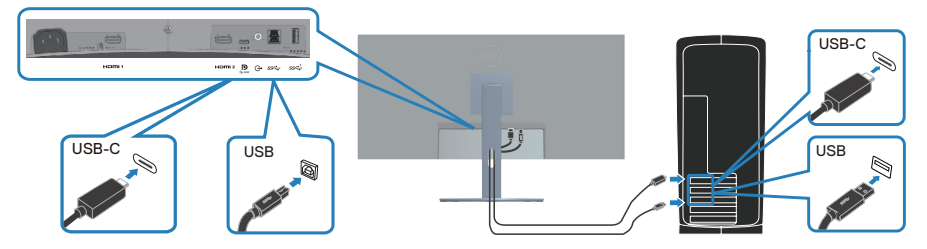

5. Sluit de stroomkabels van uw computer en monitor aan op een stopcontact.

# <span id="page-32-0"></span>**Kabels organiseren**

Gebruik de kabelbeheersleuf om de kabels te leiden die op uw monitor zijn aangesloten.

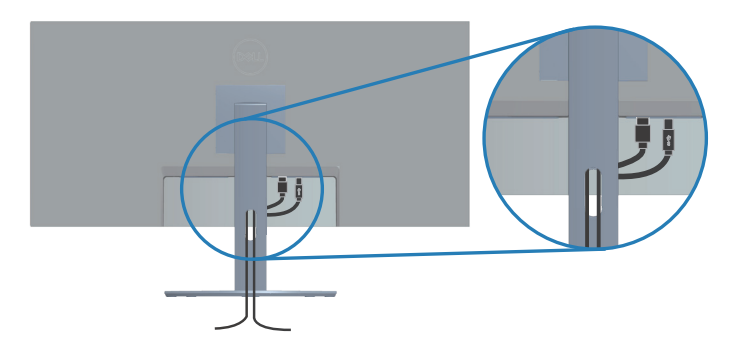

## **Beveiliging van uw monitor met Kensington-slot (optioneel)**

De sleuf voor het veiligheidsslot bevindt zich aan de onderkant van de monitor. (Zie [Sleuf voor veiligheidsslot](#page-13-2)). Bevestig uw monitor aan een tafel met het Kensingtonbeveiligingsslot.

Voor meer informatie over het gebruik van het Kensington-slot (apart verkrijgbaar), zie de documentatie die bij het slot is geleverd.

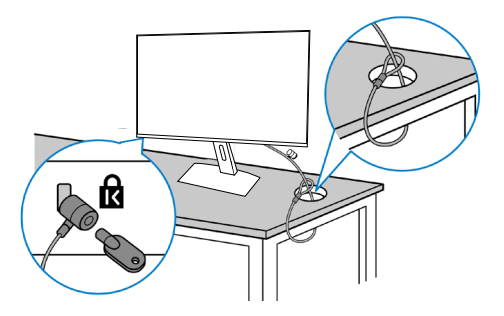

**OPMERKING: De afbeelding dient slechts ter illustratie. Het uiterlijk van het slot kan variëren.** 

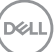

## <span id="page-33-1"></span><span id="page-33-0"></span>**De standaard verwijderen**

- **OPMERKING: Om krassen op het LCD scherm te voorkomen wanneer u de standaard verwijdert, moet u ervoor zorgen dat de monitor op een zacht oppervlak wordt geplaatst en dat u het voorzichtig behandelt.**
- **OPMERKING: De volgende stappen zijn specifiek voor het verwijderen van de standaard die bij uw monitor wordt geleverd. Als u een standaard verwijdert u hebt aangeschaft van een andere bron, volg dan de instelinstructies die worden meegeleverd met de standaard.**

Om de standaard te verwijderen:

1. Plaats de monitor op een zachte doek of kussen aan de rand van het bureau.

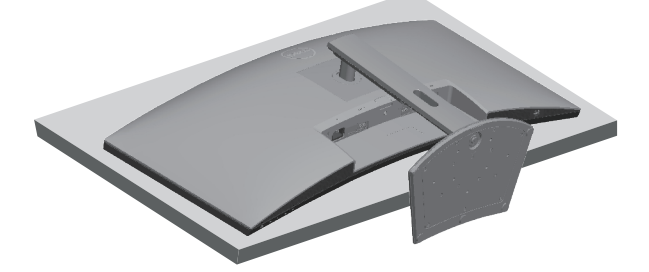

2. Houd de ontgrendelknop van de standaard ingedrukt en til de standaard van de monitor.

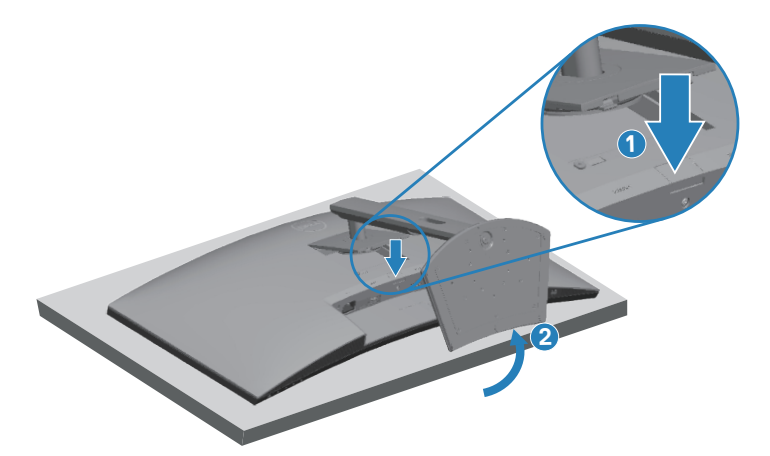

**DGL** 

<span id="page-34-0"></span>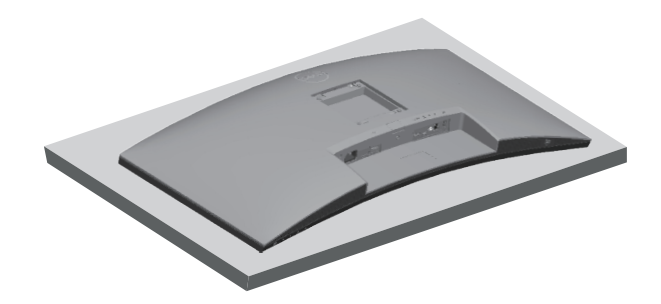

**Wandmontage (optioneel)**

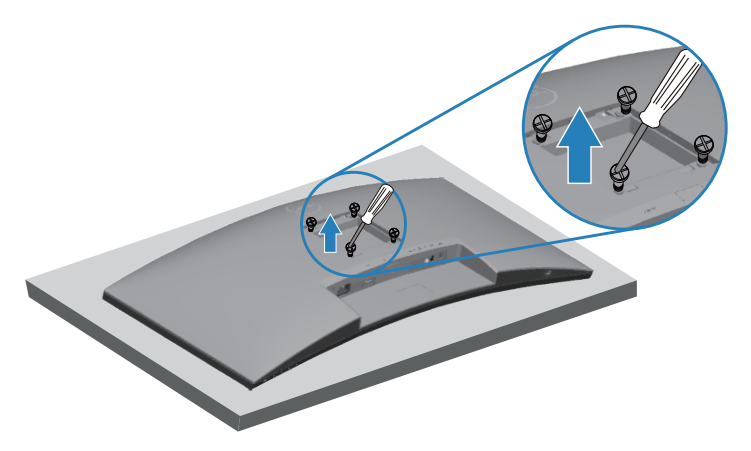

(Schroefafmeting: M4 X 10 mm).

Zie de documentatie die bij de VESA-compatibele wandmontagekit is geleverd.

- 1. Leg de monitor op een zachte doek of kussen aan de rand van het bureau.
- 2. Verwijder de standaard. Zie [De standaard verwijderen](#page-33-1) voor details.
- 3. Verwijder de vier schroeven waarmee het paneel aan de monitor is bevestigd.
- 4. Bevestig de montagebeugel uit de wandmontagekit aan de monitor.
- 5. Raadpleeg de documentatie die bij de muurbevestigingskit is geleverd om de monitor aan de muur te bevestigen.
- **OPMERKING: Alleen te gebruiken met een UL-, CSA- of GSgeregistreerde muurbevestigingsbeugel met een minimum gewicht/ belastingscapaciteit van 26,6 kg.**

DEL

# <span id="page-35-2"></span><span id="page-35-0"></span>**Bediening van uw monitor**

# **De monitor inschakelen**

Druk op de **t**oets om de monitor aan te zetten.

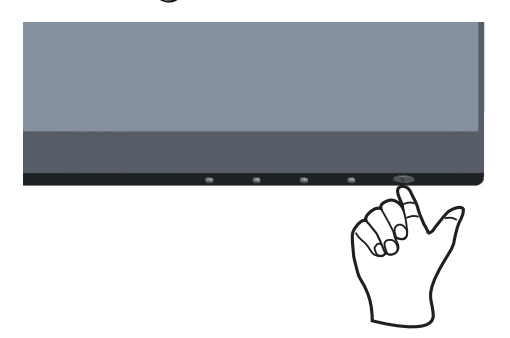

# <span id="page-35-1"></span>**Gebruik van de bedieningstoetsen**

Gebruik de bedieningstoetsen aan de onderrand van de monitor om het weergegeven beeld bij te stellen.

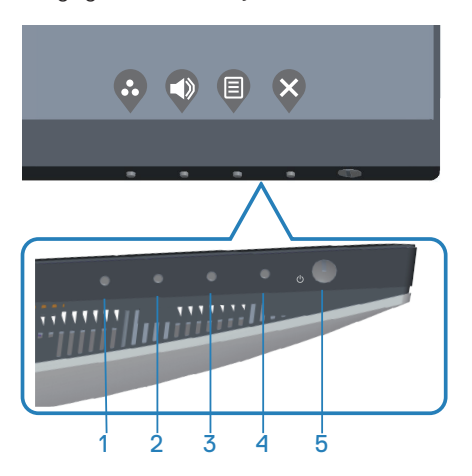

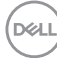

#### <span id="page-36-0"></span>**Bedieningstoetsen**

De volgende tabel beschrijft de bedieningstoetsen:

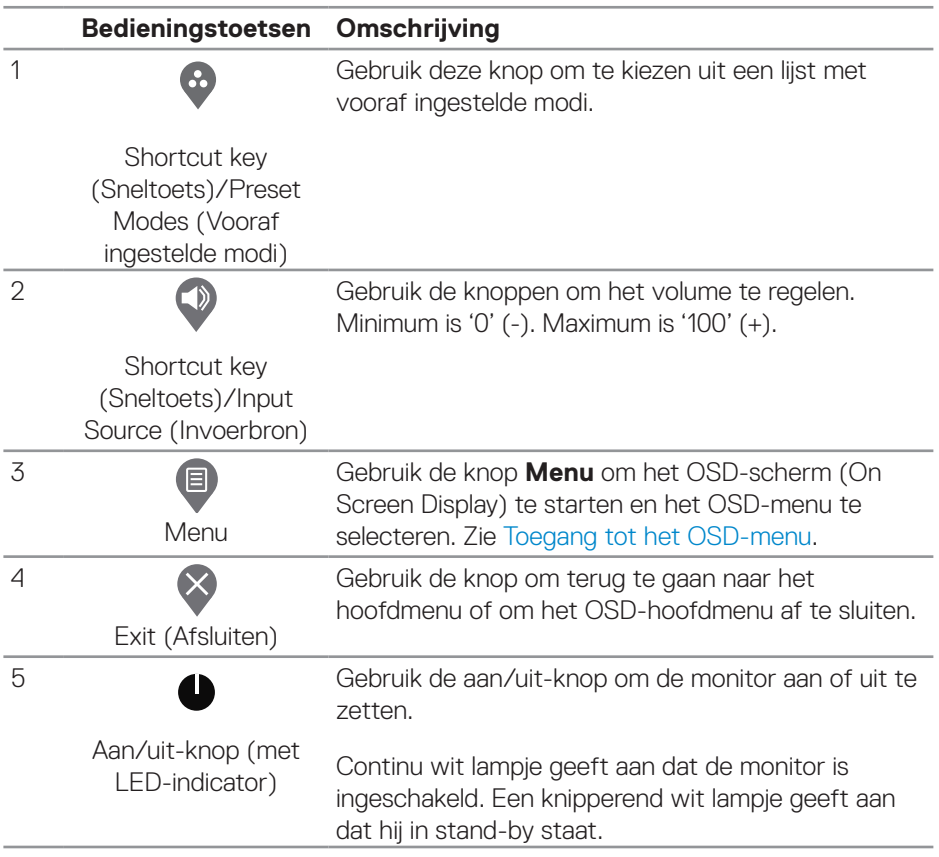

DELL

#### <span id="page-37-0"></span>**OSD-besturingselementen**

Gebruik de knoppen aan de onderkant van de monitor om de beeldinstellingen aan te passen.

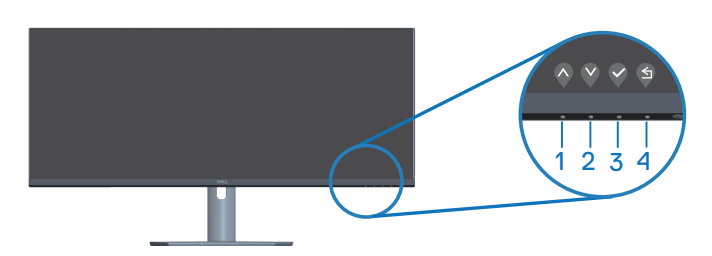

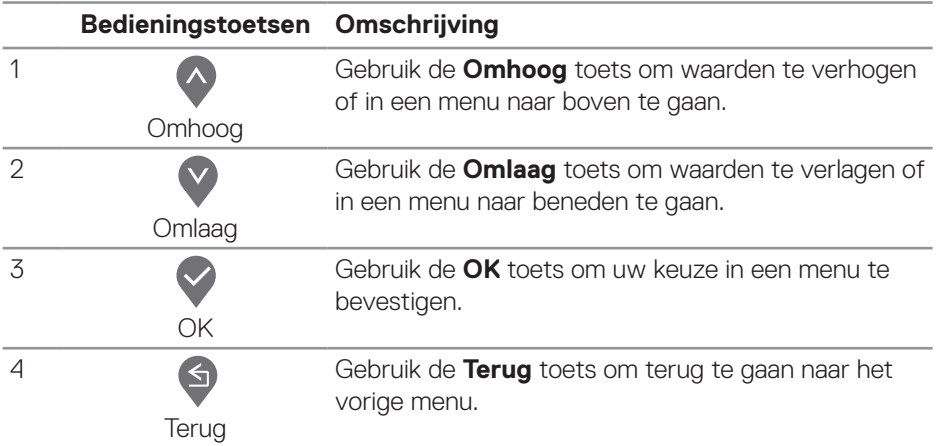

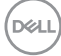

# <span id="page-38-0"></span>**Het OSD-menu gebruiken**

#### <span id="page-38-1"></span>**Toegang tot het OSD-menu**

**OPMERKING: Alle wijzigingen die u aanbrengt, worden automatisch opgeslagen wanneer u naar een ander menu gaat, het OSD-menu afsluit of wacht tot het OSD-menu automatisch wordt gesloten.**

1. Druk op de  $\bullet$  toets om het OSD-hoofdmenu weer te geven.

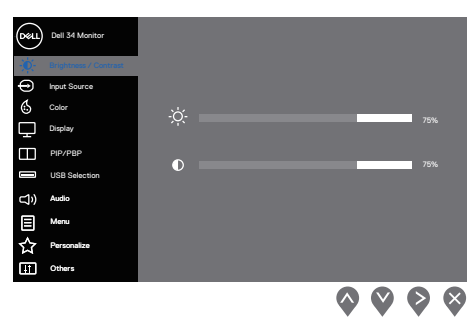

- 2. Druk op de  $\Diamond$  en  $\Diamond$  toetsen om tussen de instelopties te schakelen. Als u van het ene pictogram naar het andere gaat, wordt de optie gemarkeerd.
- 3. Druk eenmaal op de  $\triangleright$  of  $\triangleright$  of  $\triangleright$  toets om de gemarkeerde optie te activeren.
- 4. Druk op de  $\Diamond$  en  $\Diamond$  toetsen om de gewenste parameter te selecteren.
- 5. Druk op de knop  $\triangleright$  en gebruik vervolgens de knoppen  $\triangle$  en  $\triangleright$  overeenkomstig de indicatoren op het menu, om uw wijzigingen aan te brengen.
- 6. Selecteer de knop  $\bigcirc$  om terug te keren naar het vorige menu of de knop  $\bigcirc$  om te accepteren en terug te keren naar het vorige menu.

DØLI

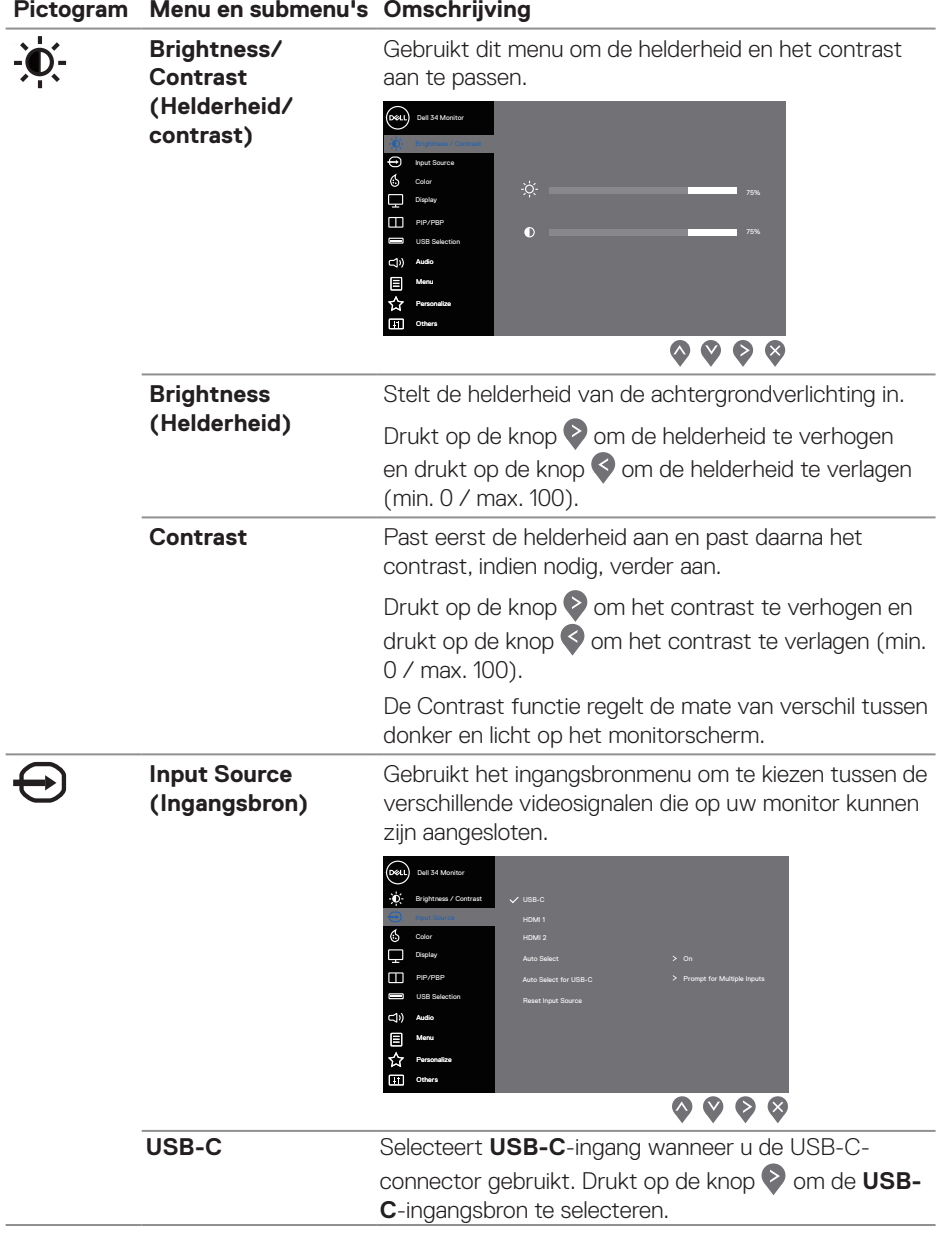

<span id="page-39-0"></span> $(\alpha)$ 

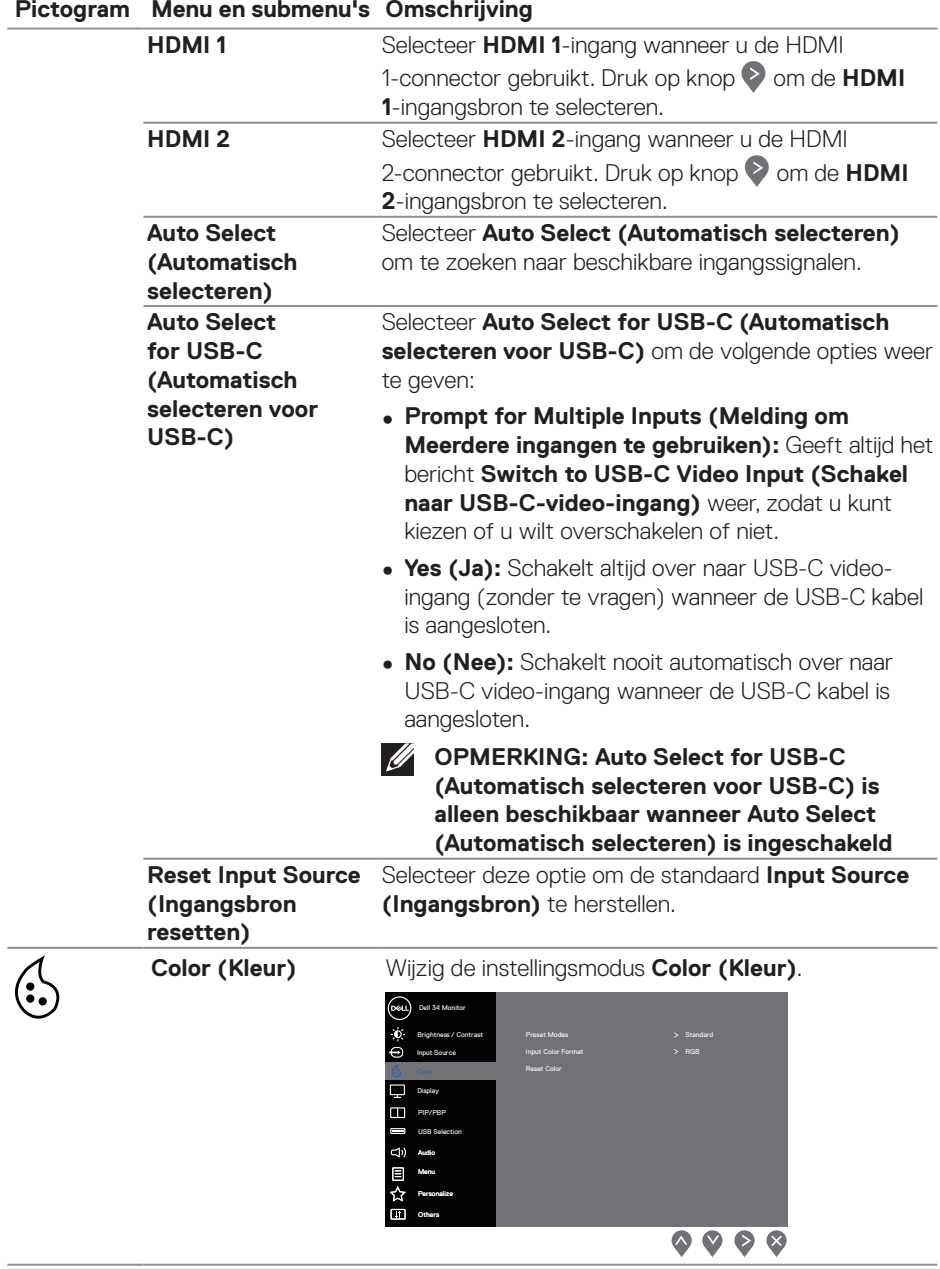

 $(\sim$ LL

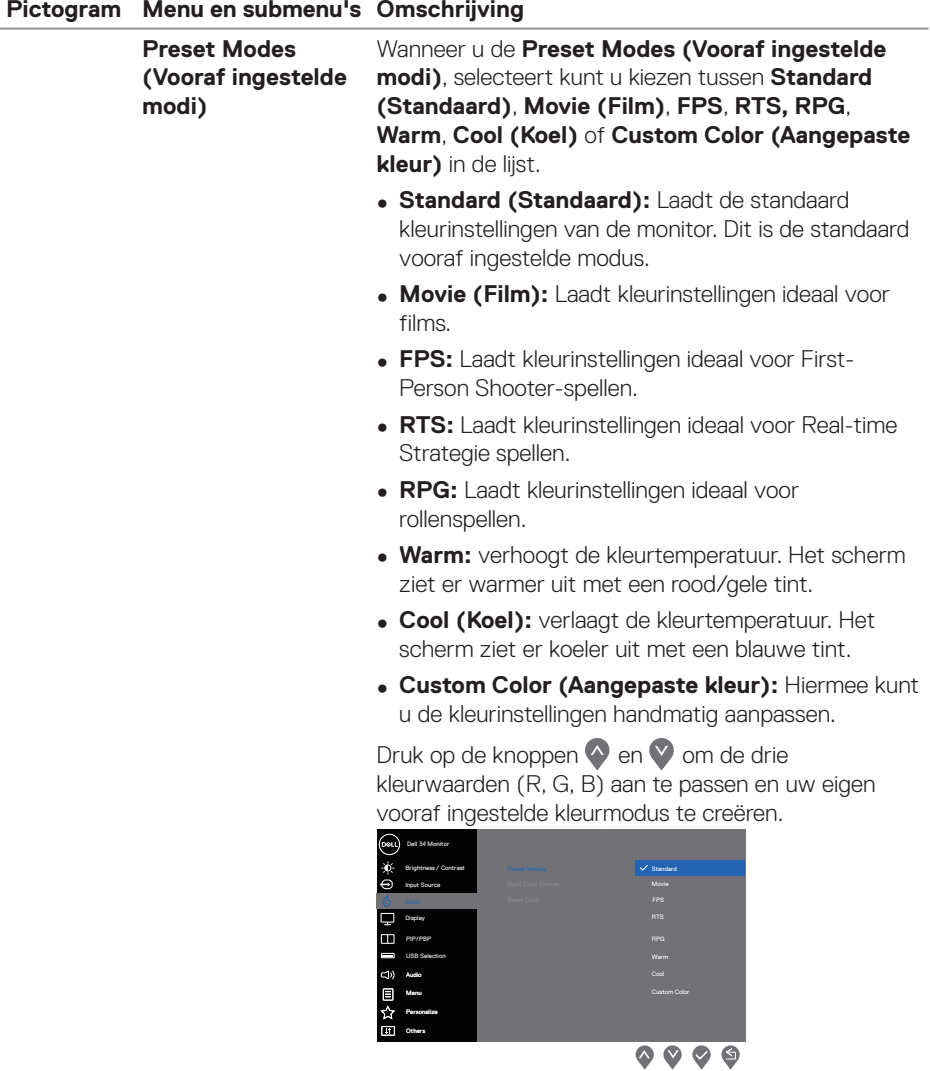

 $(PELL)$ 

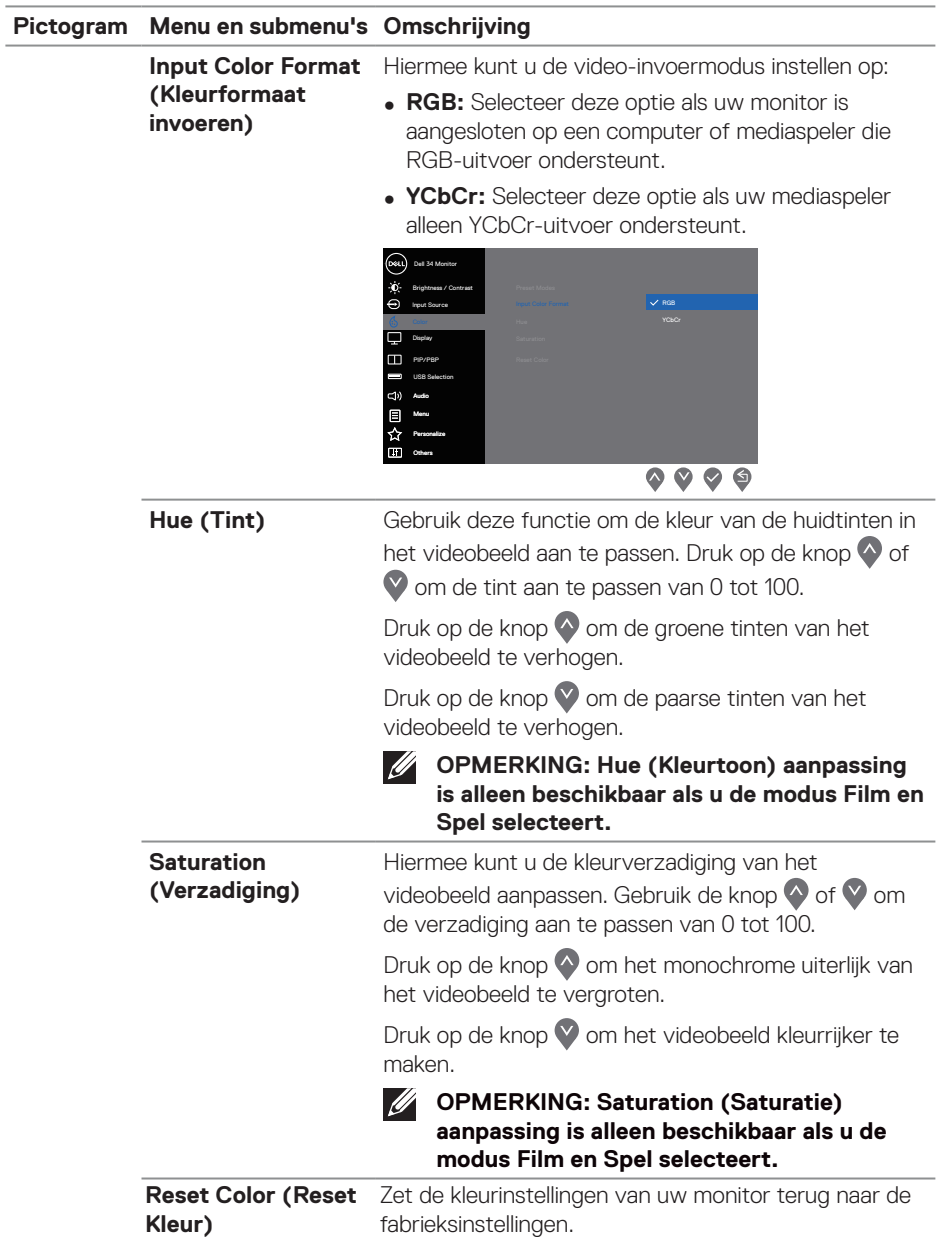

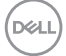

#### **Pictogram Menu en submenu's Omschrijving**

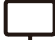

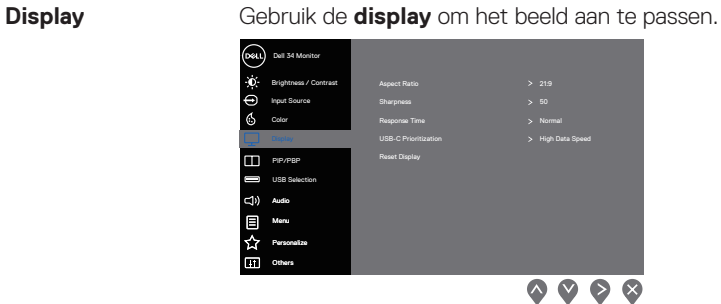

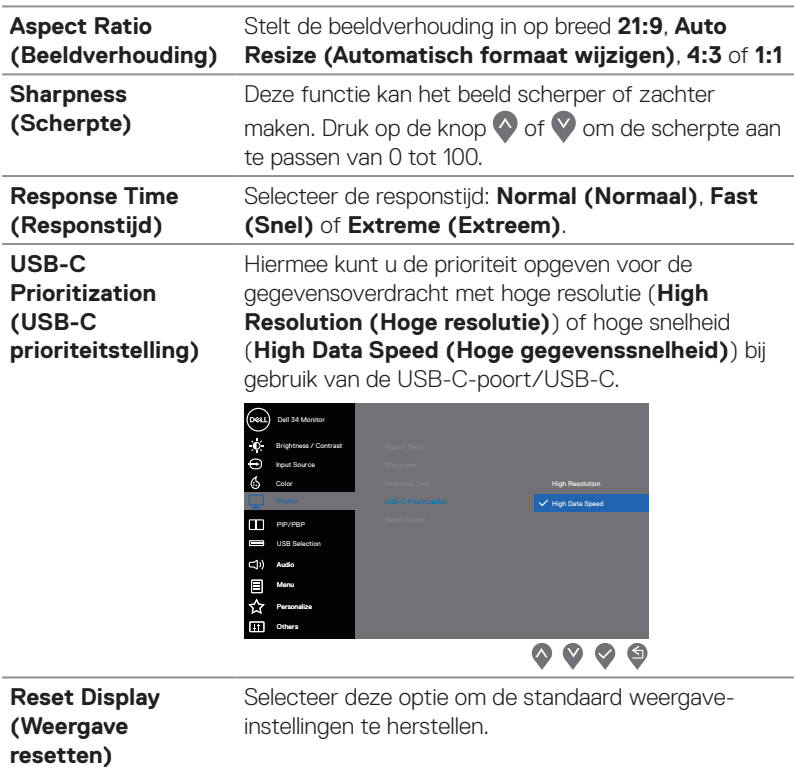

(dell

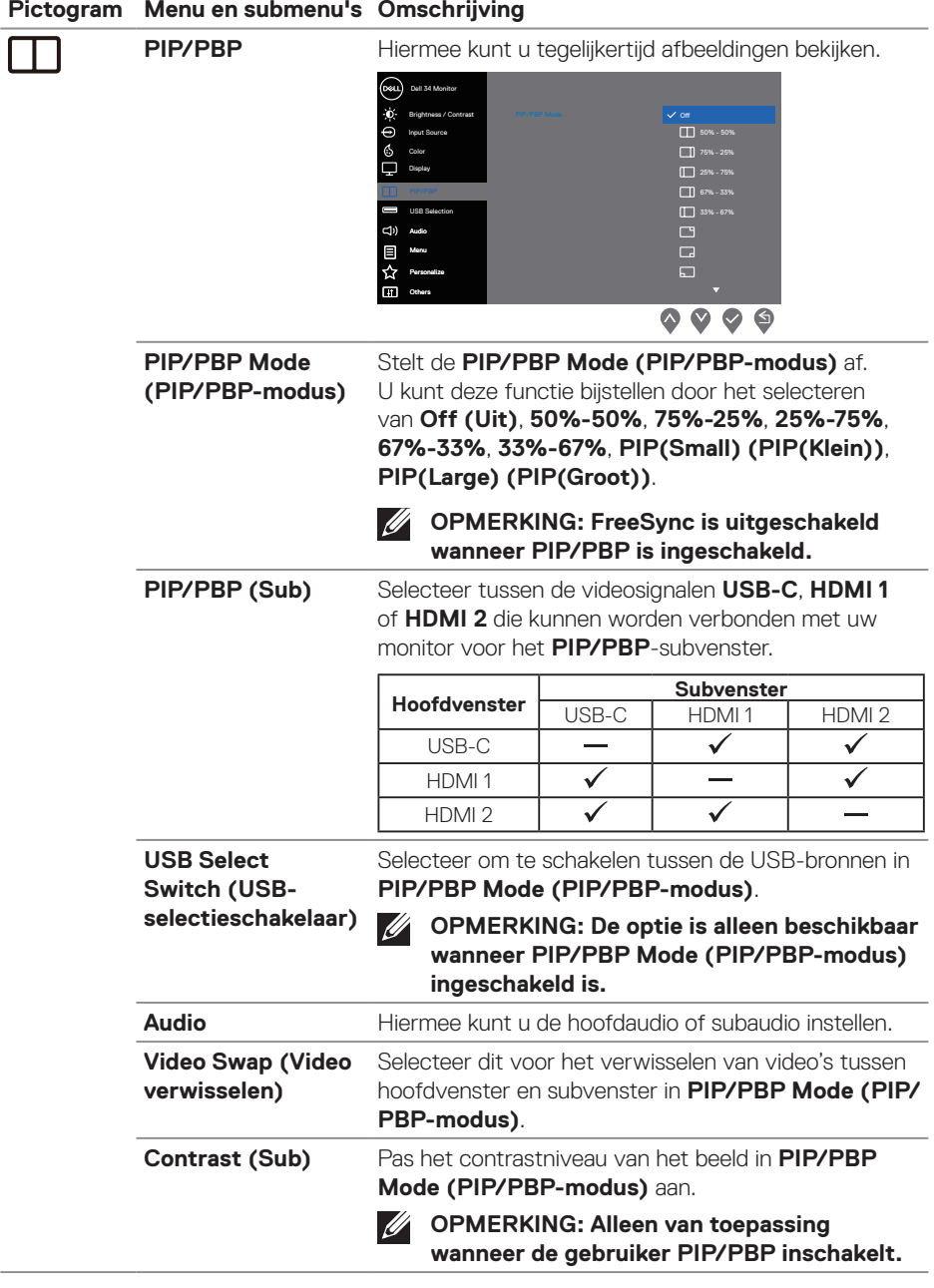

 $($ DELL

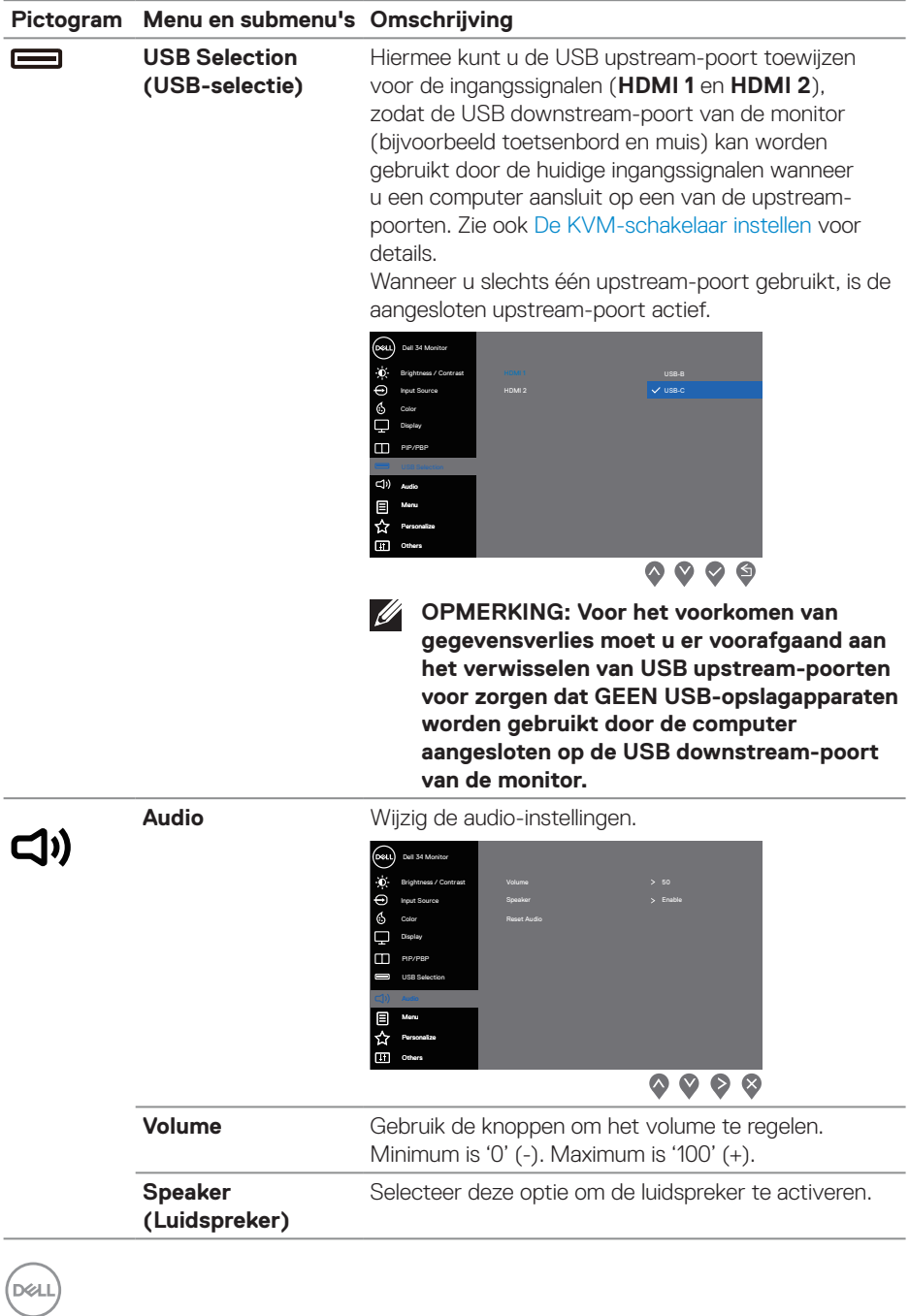

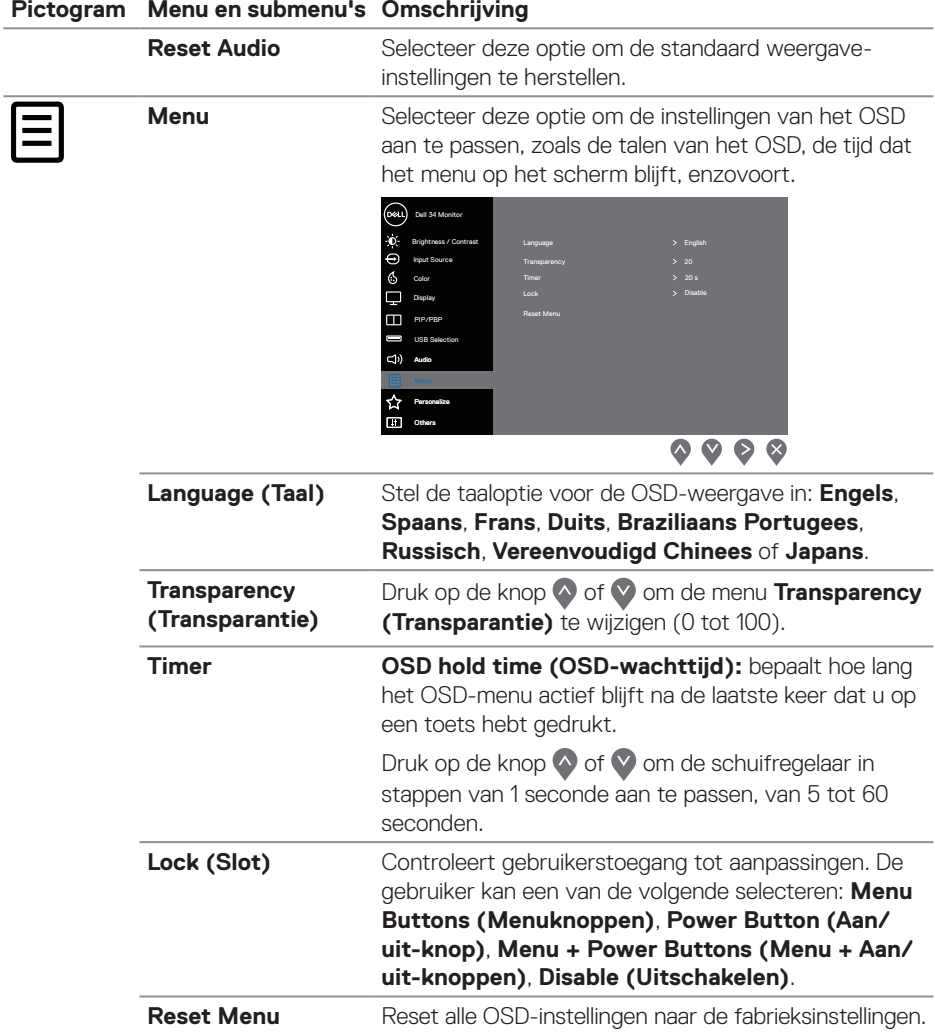

 $($ DELL

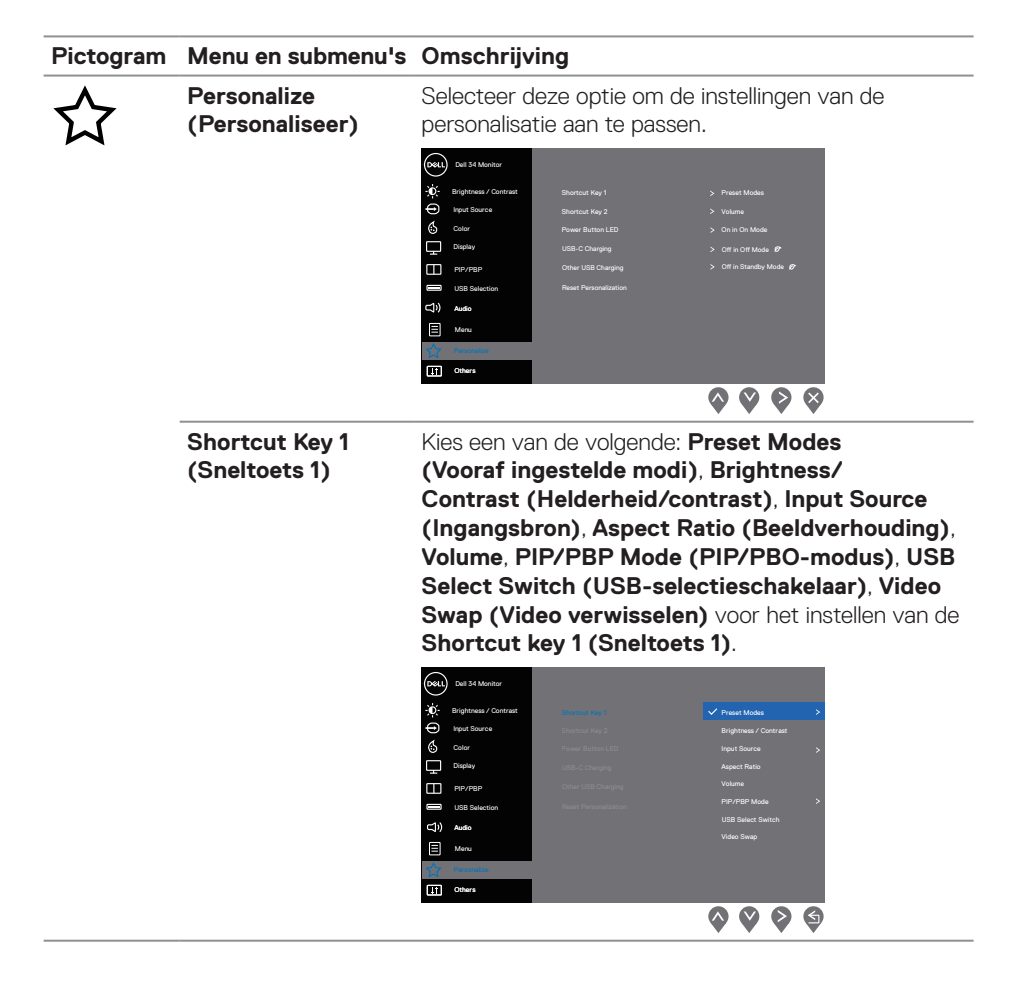

**D**&LI

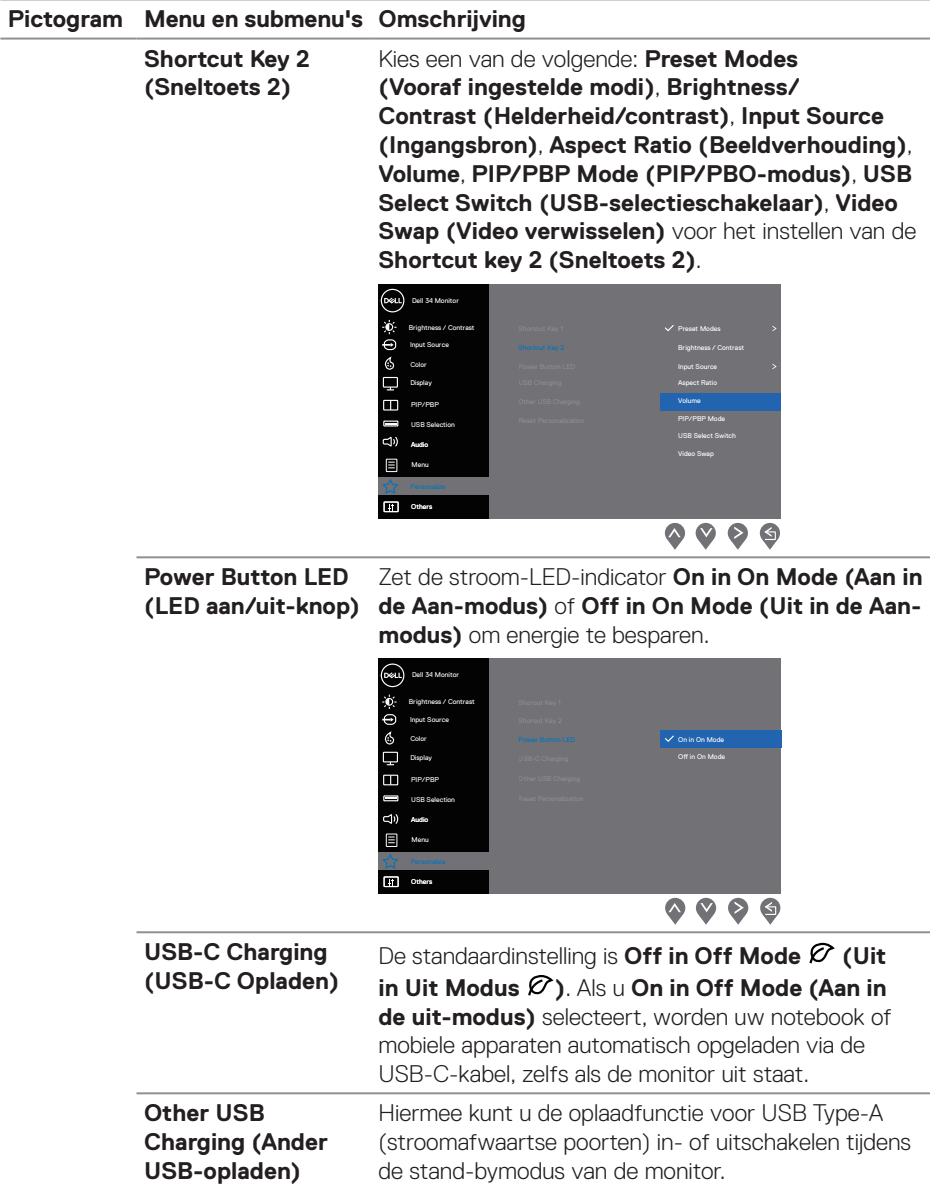

 $(\overline{DCL}$ 

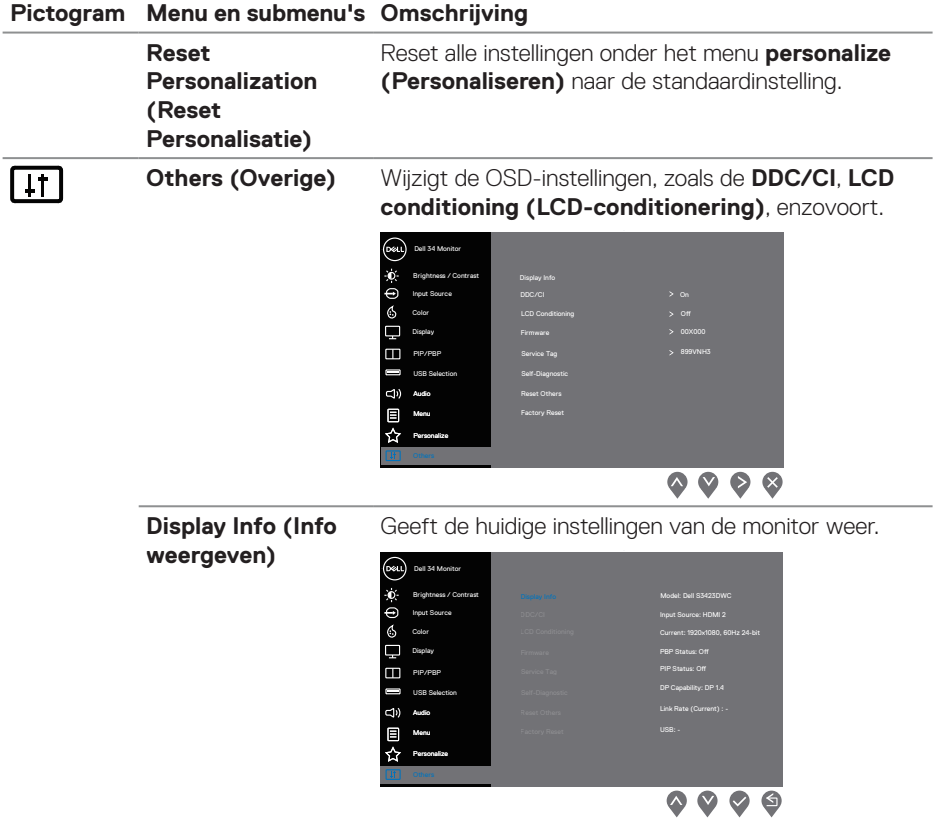

 $(PELL)$ 

#### **Pictogram Menu en submenu's Omschrijving**

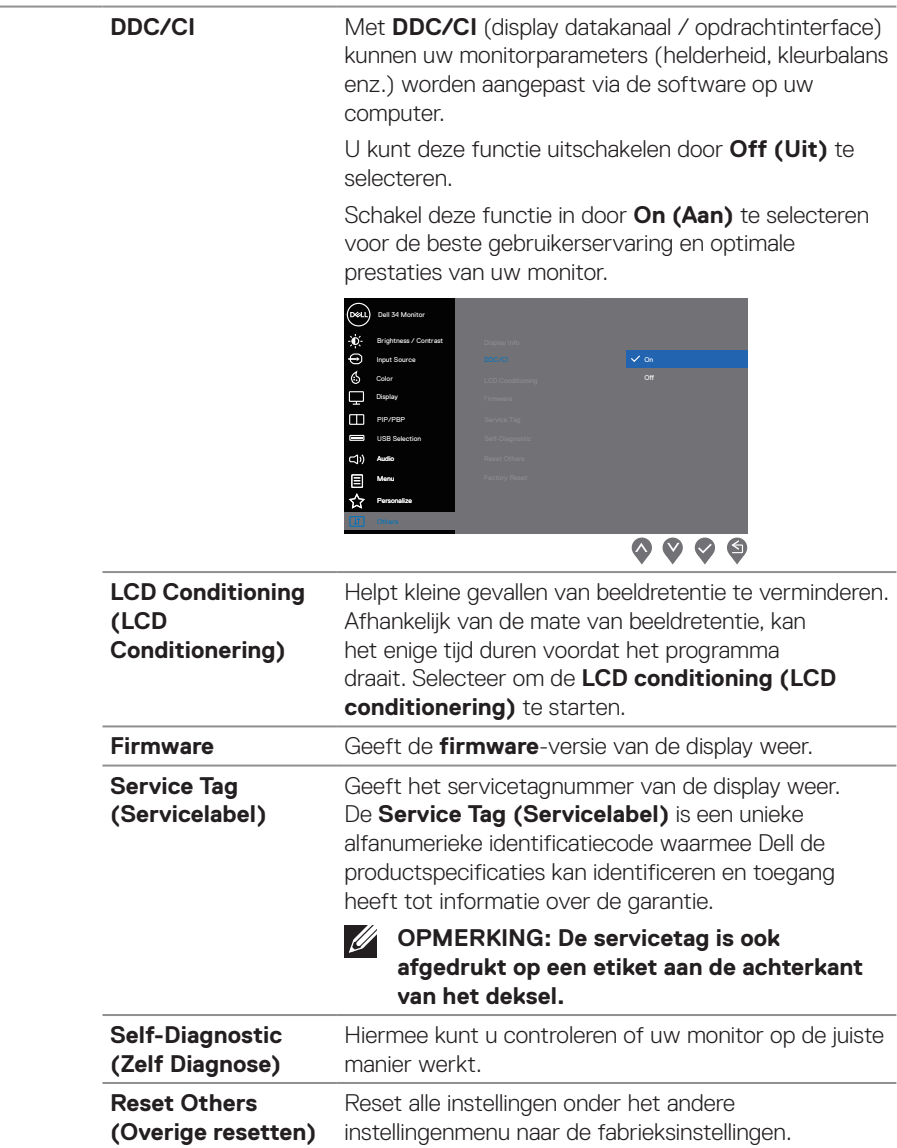

 $(\overline{DCL}$ 

#### **Pictogram Menu en submenu's Omschrijving**

**Factory Reset (Fabrieksreset)** Zet alle vooraf ingestelde waarden terug naar de standaard fabrieksinstellingen.

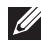

**OPMERKING: Uw monitor heeft een ingebouwde functie om de helderheid automatisch te kalibreren om LED-veroudering te compenseren.**

#### <span id="page-52-0"></span>**Menu- en aan / uit-knopvergrendeling**

Voorkomt dat gebruikers de OSD-menu-instellingen op het scherm openen of wijzigen.

Standaard is de vergrendeling van de menu- en aan/uit-knop uitgeschakeld.

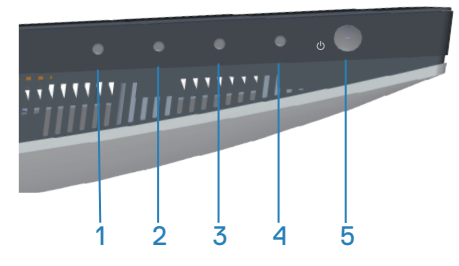

Om het vergrendelingsmenu te openen, houdt u de knop **Exit (Afsluiten)** (knop 4) vier seconden ingedrukt. Een vergrendelingsmenu verschijnt in de rechter benedenhoek van het scherm.

**OPMERKING: Het vergrendelingsmenu kan met deze methode worden geopend wanneer de menu- en aan / uit-knoppen ontgrendeld zijn.**

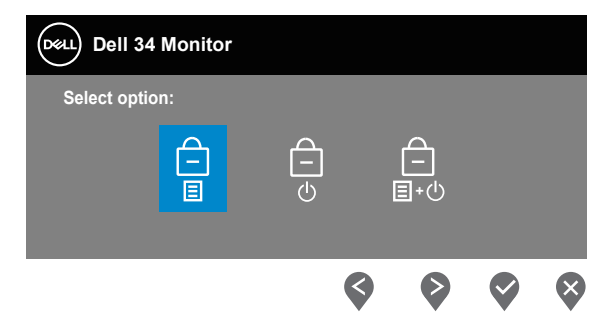

Om het ontgrendelingsmenu te openen, houdt u de knop **Exit (Afsluiten)** (knop 4) vier seconden ingedrukt. Een ontgrendelingsmenu verschijnt in de rechter benedenhoek van het scherm.

**OPMERKING: Het menu Ontgrendelen is toegankelijk wanneer de menuknoppen vergrendeld zijn.**

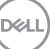

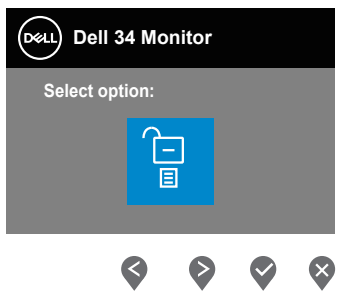

Er zijn drie vergrendelingsopties.

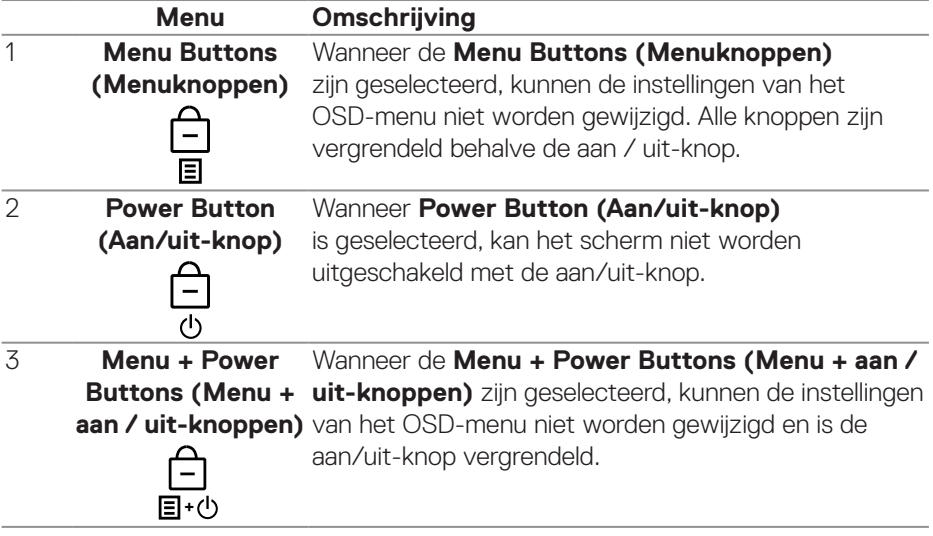

#### **OPMERKING: Om het menu Vergrendelen of Ontgrendelen te openen - Houd de knop Afsluiten (knop 4) vier seconden ingedrukt.**

In de volgende scenario's verschijnt het  $\bigcirc$  pictogram in het midden van het display:

- Wanneer u op de toets Omhoog (toets 1), de toets Omlaag (toets 2), de toets Menu (toets 3) of de toets Afsluiten (toets 4) drukt. Dit geeft aan dat de OSD-menutoetsen vergrendeld zijn.
- Wanneer de aan/uit-knop (toets 5) wordt ingedrukt. Dit geeft aan dat de aan / uit-knop is vergrendeld.
- Wanneer één van de vijf knoppen wordt ingedrukt. Dit geeft aan dat de OSDmenuknoppen en de aan/uit-knop vergrendeld zijn.

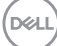

#### <span id="page-54-0"></span>**Ontgrendelen van het OSD-menu en de aan/uit-knoppen:**

- 1. Houd de toets Exit (toets 4) gedurende vier seconden ingedrukt. Het ontgrendelingsmenu verschijnt.
- 2. Selecteer het ontgrendelingspictogram  $\Box$  om de knoppen op het display te ontgrendelen.

#### **OSD-waarschuwingsberichten**

Wanneer de monitor een bepaalde resolutiemodus niet ondersteunt, wordt het volgende bericht weergegeven:

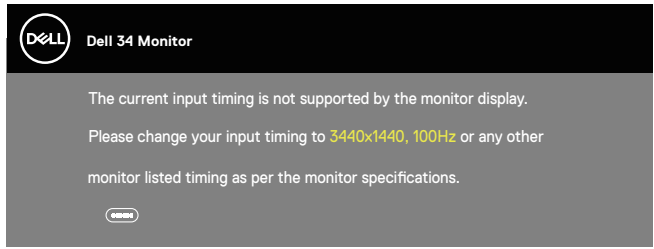

Dit betekent dat de monitor niet kan synchroniseren met het signaal dat hij van de computer ontvangt. Zie [Monitor specificaties](#page-16-1) voor de horizontale en verticale frequentiebereiken die door dit beeldscherm kunnen worden aangesproken. Aanbevolen modus is 3440 x 1440.

Voordat de **DDC/CI** -functie wordt uitgeschakeld, wordt het volgende bericht weergegeven:

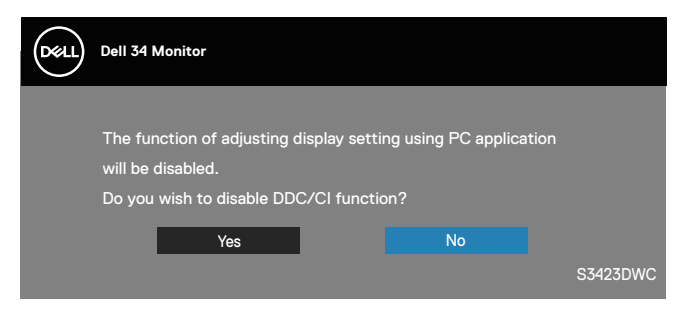

DEL

Wanneer de monitor in de **Standby Mode (Stand-by-modus)** komt, wordt het volgende bericht weergegeven:

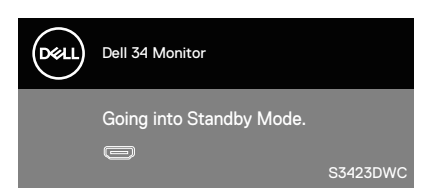

Als u op een andere knop dan de aan/uit-knop drukt, worden de volgende berichten weergegeven, afhankelijk van de geselecteerde ingang:

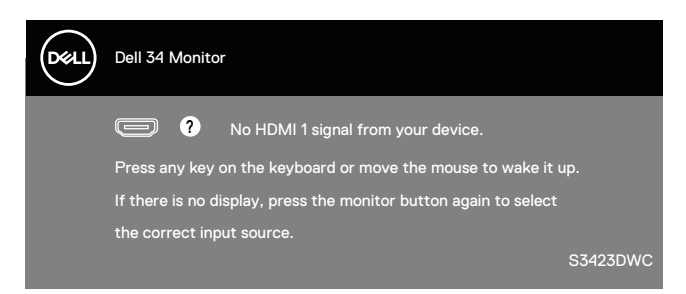

Als er geen HDMI- of USB-C-kabel is aangesloten, verschijnt een dialoogvenster zoals hieronder weergegeven. De monitor gaat na 4 minuten in de stand-bymodus als deze in deze toestand blijft.

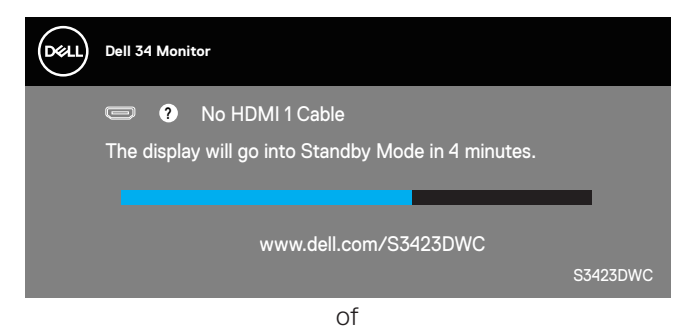

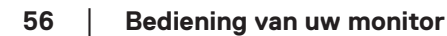

DØ

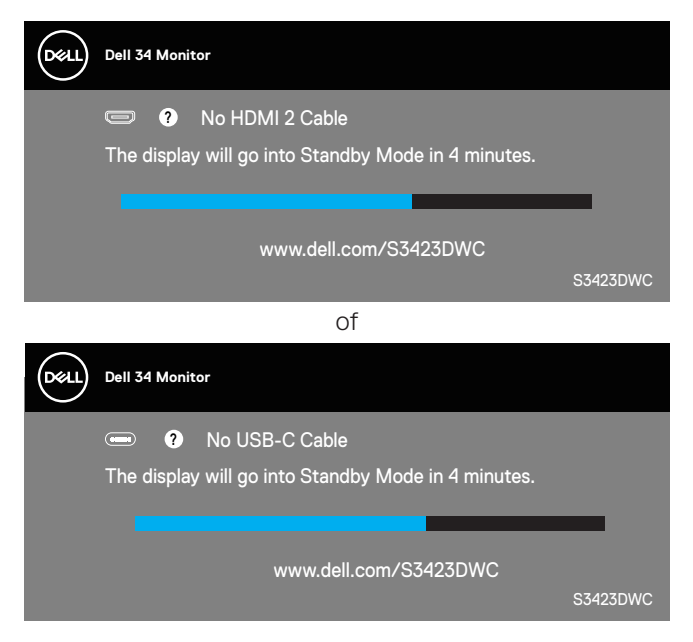

Het OSD werkt alleen in de normale bedieningsmodus. Wanneer een knop wordt ingedrukt in de actief-uit-modus, wordt het volgende bericht weergegeven:

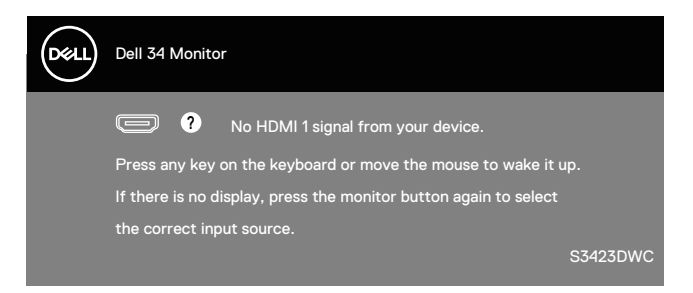

Activeer de computer en de monitor om toegang te krijgen tot het OSD. Zie [Foutoplossing](#page-62-1) voor meer informatie.

DELI

## <span id="page-57-0"></span>**De maximum resolutie instellen**

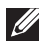

### **OPMERKING: De stappen kunnen enigszins variëren afhankelijk van de versie van Windows die u gebruikt.**

Om de maximale resolutie voor de monitor in te stellen:

In Windows 8.1:

- 1. Voor Windows 8.1 selecteert u de tegel Bureaublad om over te schakelen op het klassieke bureaublad.
- 2. Klik met de rechtermuisknop op het bureaublad en klik op **Screen Resolution (Schermresolutie)**.
- 3. Als u meerdere monitors hebt aangesloten, moet u ervoor zorgen dat u **S3423DWC** selecteert.
- 4. Klik op de vervolgkeuzelijst van **Screen Resolution (Schermresolutie)** en selecteer **3440 x 1440**.
- 5. Klik op **OK**.

In Windows 10 en Windows 11:

- 1. Klik met de rechtermuisknop op het bureaublad en klik op **Display settings (Weergave-instellingen)**.
- 2. Als u meerdere monitors hebt aangesloten, moet u ervoor zorgen dat u **S3423DWC** selecteert.
- 3. Klik op de vervolgkeuzelijst van **Display Resolution (Schermresolutie)** en selecteer **3440 x 1440**.
- 4. Klik op **Keep changes (Wijzigingen behouden)**.

Als u **3440 x 1440** niet als optie ziet, moet u uw grafische driver bijwerken naar de meest recente versie. Voer, afhankelijk van uw computer, een van de volgende procedures uit:

Als u een Dell desktop of draagbare computer hebt:

• Ga naar **<https://www.dell.com/support>**, voer uw servicetag in, en download de meest recente driver voor uw grafische kaart.

Als u een niet-Dell-computer gebruikt (laptop of desktop):

- Ga naar de ondersteuningssite voor uw computer en download de nieuwste grafische stuurprogramma's.
- Ga naar de website van uw grafische kaart en download de nieuwste grafische stuurprogramma's.

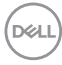

#### <span id="page-58-1"></span><span id="page-58-0"></span>**De KVM-schakelaar instellen**

Met de ingebouwde KVM-schakelaar kunt u tot 2 computers regelen vanaf één enkele set van toetsenbord en muis aangesloten op de monitor.

Bij het aansluiten van HDMI + USB-B op computer 1 en USB-C op computer 2, moet u ervoor zorgen dat **USB** voor **HDMI** is toegewezen aan **USB-B** .

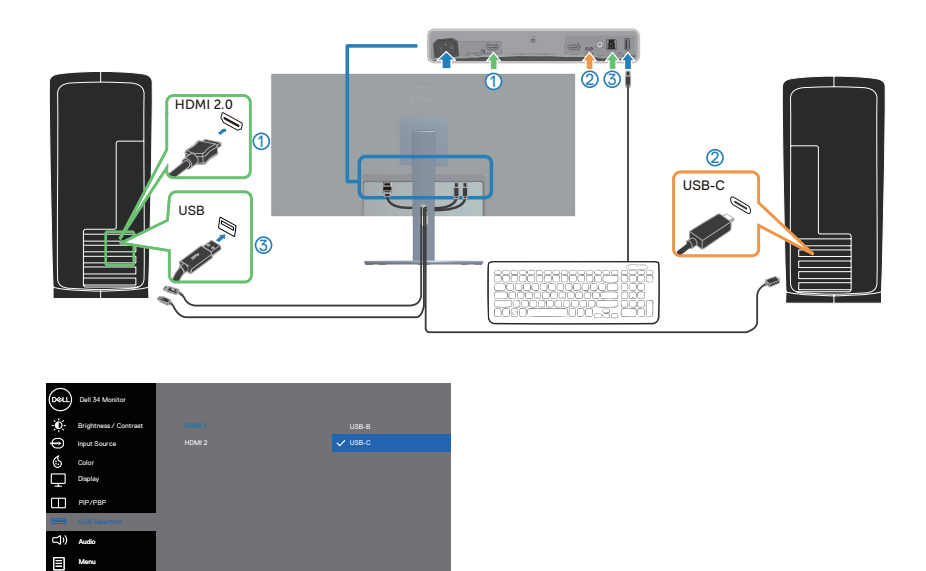

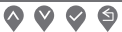

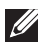

Others Personalize

**OPMERKING: De USB-C-verbinding ondersteunt momenteel video- en gegevensoverdracht.**

**OPMERKING: Aangezien de USB-C-poort de USB-C Alternatiecve modus ondersteunt, is het niet nodig om USB voor USB-C in te stellen.**

**OPMERKING: Bij aansluiten op een andere video-ingangsbron die hierboven niet wordt getoond, volgt u dezelfde methode om de juiste instellingen te maken voor USB voor het koppelen van de poorten.**

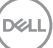

#### <span id="page-59-0"></span>**De Automatische KVM instellen**

U kunt de onderstaande instructie volgen voor het instellen van Automatische KVM voor uw monitor:

1. Zorg ervoor dat **PIP/PBP Mode (PIP/PBP-modus) Off (Uit)** is.

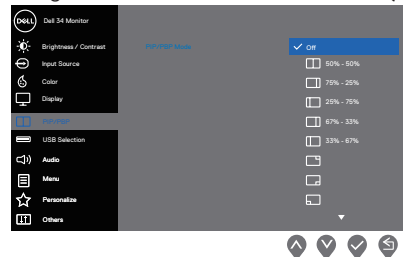

2. Zorg ervoor dat **Auto Select (Automatisch selecteren) On (Aan)** is en **Auto Select for USB-C (Automatisch selecteren voor USB-C) Yes (Ja)**

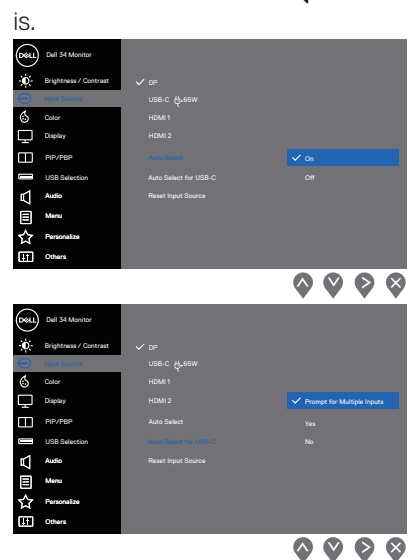

3. Zorg ervoor dat de USB-poorten en de video-ingangen dienovereenkomstig gekoppeld zijn.

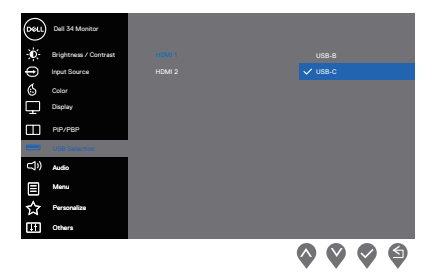

**OPMERKING: Voor USB-C-verbinding is er verder geen instelling vereist.**

# <span id="page-61-0"></span>**Gebruik van de kantel- en verticale uitbreiding**

**OPMERKING: Deze waarden zijn van toepassing op de standaard die bij uw monitor is geleverd. Raadpleeg de documentatie die bij de standaard is geleverd om een andere standaard op te stellen.**

#### **Kantel Uitbreiding**

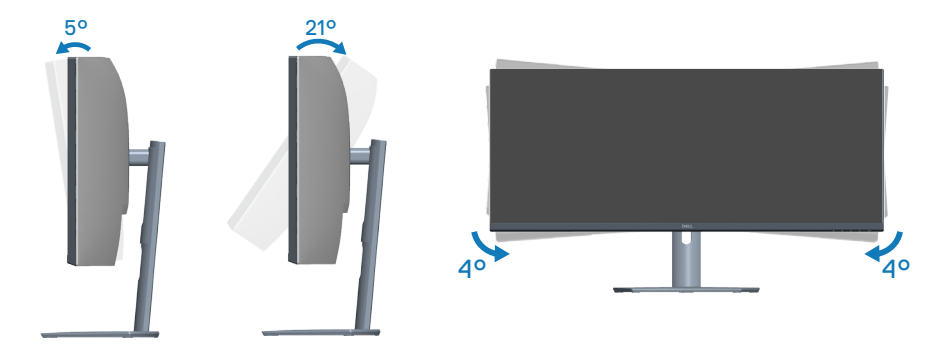

**OPMERKING: De standaard is losgemaakt wanneer de monitor vanuit de fabriek wordt verzonden.**

**OPMERKING: De schuine hoek van deze monitor ligt tussen -4° en +4°, waardoor draaibewegingen niet mogelijk zijn.**

#### **Verticale Uitbreiding**

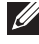

**OPMERKING: De standaard kan verticaal tot 100 mm worden uitgeschoven.** 

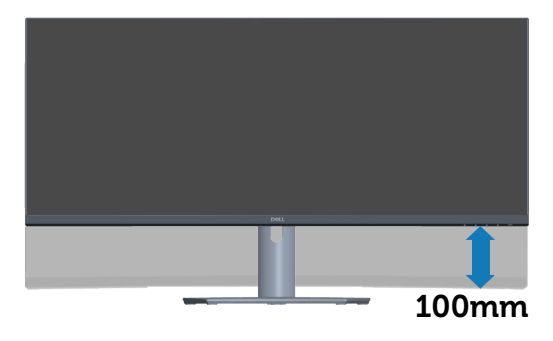

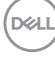

# <span id="page-62-1"></span><span id="page-62-0"></span>**Foutoplossing**

**WAARSCHUWING: Voordat u met de procedures in dit hoofdstuk begint, volg de** [Veiligheidsinstructies](#page-5-1)**.**

# **Zelftest**

Uw monitor beschikt over een zelftestfunctie waarmee u kunt controleren of uw monitor naar behoren functioneert. Als uw monitor en computer correct zijn aangesloten, maar het monitorscherm donker blijft, voert u de zelftest van de monitor uit door de volgende stappen uit te voeren:

- 1. Zet zowel de computer als de monitor uit.
- 2. Koppel alle videokabels van de monitor los. Op deze manier, hoeft de computer er niet aan te pas te komen.
- 3. Schakel de monitor in.

Als de monitor correct werkt, detecteert hij dat er geen signaal is en verschijnt een van de volgende berichten. In de zelftestmodus blijft de aan/uit-LED wit.

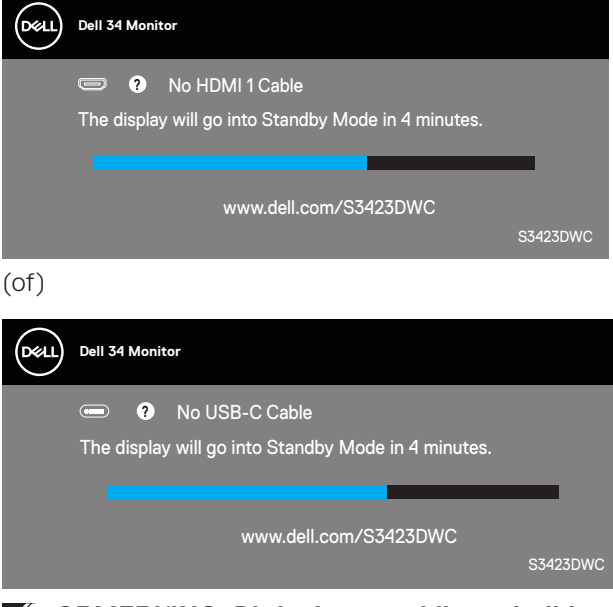

**OPMERKING: Dit kader verschijnt ook tijdens de normale werking van het systeem, als de videokabel is losgekoppeld of beschadigd.**

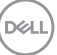

<span id="page-63-0"></span>4. Zet uw monitor uit en sluit de videokabel opnieuw aan; zet vervolgens uw computer en de monitor aan.

Als uw monitor donker blijft nadat u de kabels opnieuw hebt aangesloten, controleer dan uw videocontroller en computer.

# **Ingebouwde diagnose**

Uw monitor heeft een ingebouwd diagnostisch hulpmiddel. Hiermee kunt u bepalen of de schermafwijking die u ervaart een inherent probleem is met uw monitor of met uw computer en videokaart.

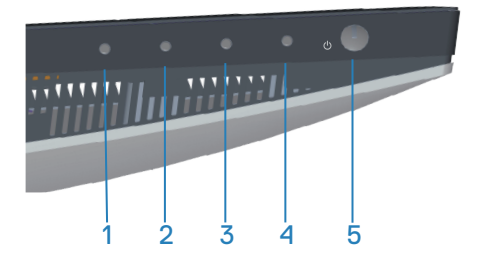

Om de ingebouwde diagnostiek uit te voeren:

- 1. Zorg ervoor dat het scherm schoon is (geen stofdeeltjes op het oppervlak van het scherm).
- 2. Druk op de knop  $\bullet$  (knoppenstructuur) om het OSD-menu te starten.
- 3. Selecteer met gebruik van de knoppen op het voorpaneel **Others (Overig) > Self-Diagnostic (Zelfdiagnose)** om het zelfdiagnoseproces te starten.

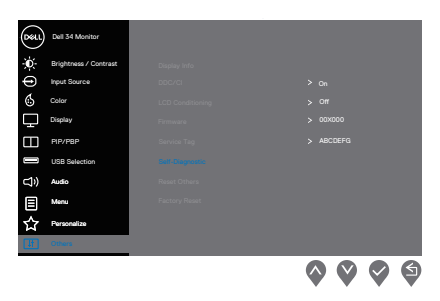

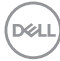

- 4. Na het starten verschijnt een grijs scherm. Controleer het scherm op afwijkingen.
- 5. Druk op knop 1 op het voorpaneel. De kleur van het scherm verandert in rood. Controleer het scherm op afwijkingen.
- 6. Herhaal stap 5 en inspecteer het scherm wanneer het de kleuren groen, blauw, zwart en wit weergeeft, gevolgd door de tekst op het scherm.
- 7. De test is voltooid wanneer de tekst op het scherm verschijnt. Druk opnieuw op de knoppen op het voorpaneel om af te sluiten.

Als u bij gebruik van het ingebouwde diagnoseprogramma geen schermafwijkingen constateert, functioneert de monitor naar behoren. Controleer de videokaart en computer.

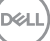

# <span id="page-65-0"></span>**Algemene problemen**

De volgende tabel bevat algemene informatie over veel voorkomende monitorproblemen die u kunt tegenkomen en de mogelijke oplossingen:

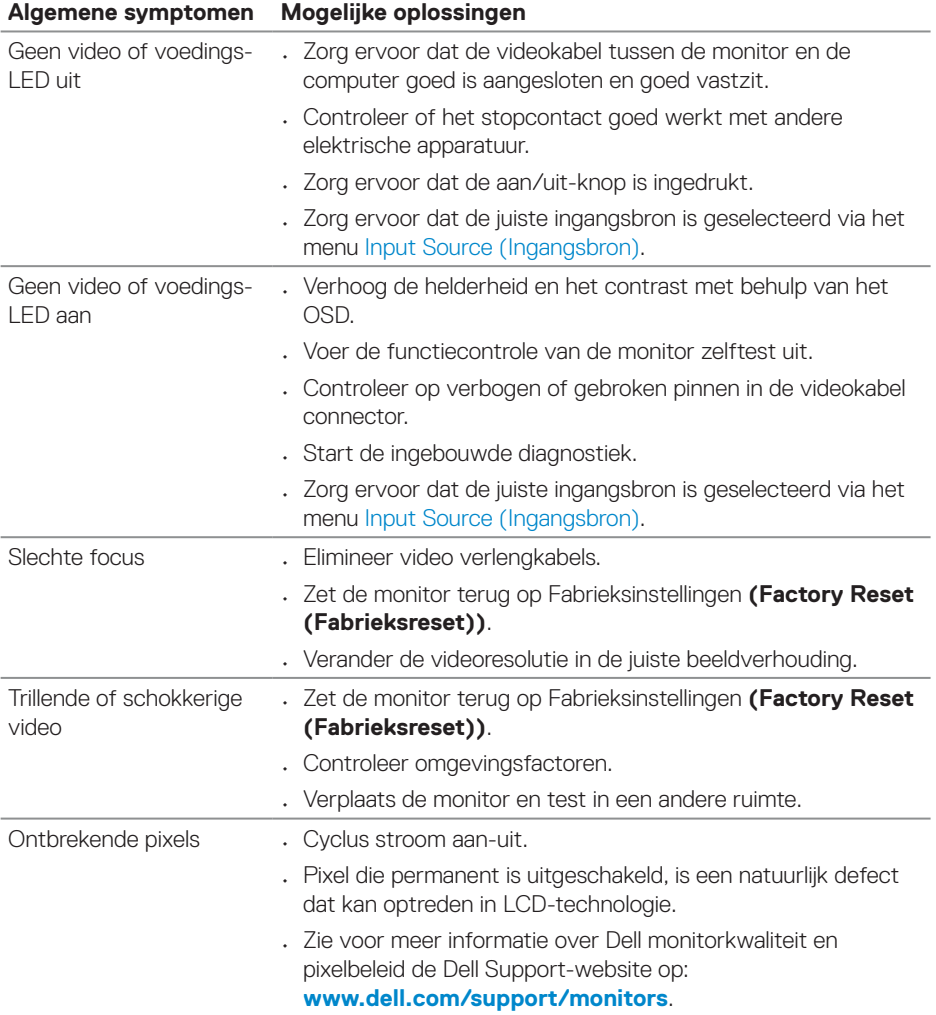

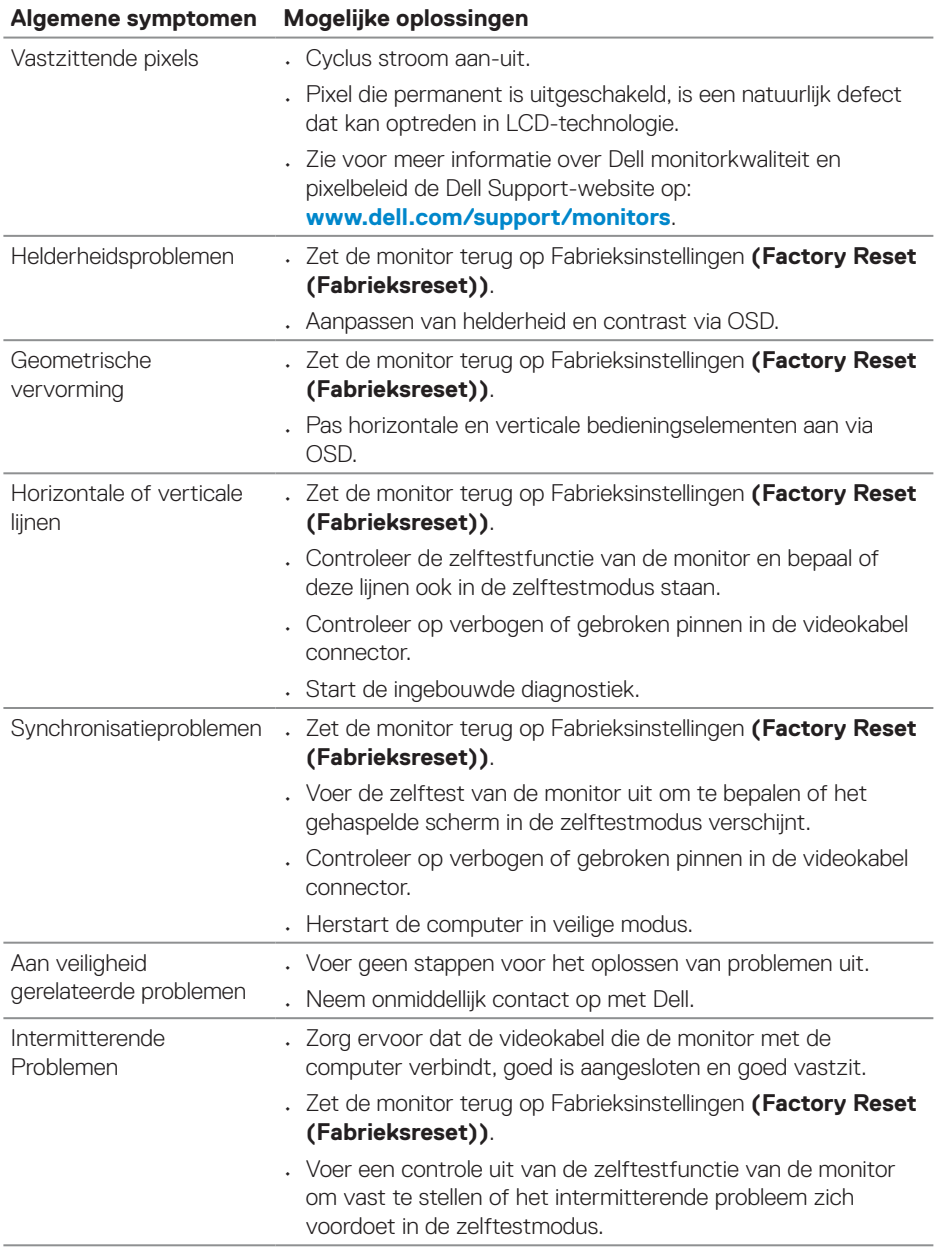

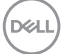

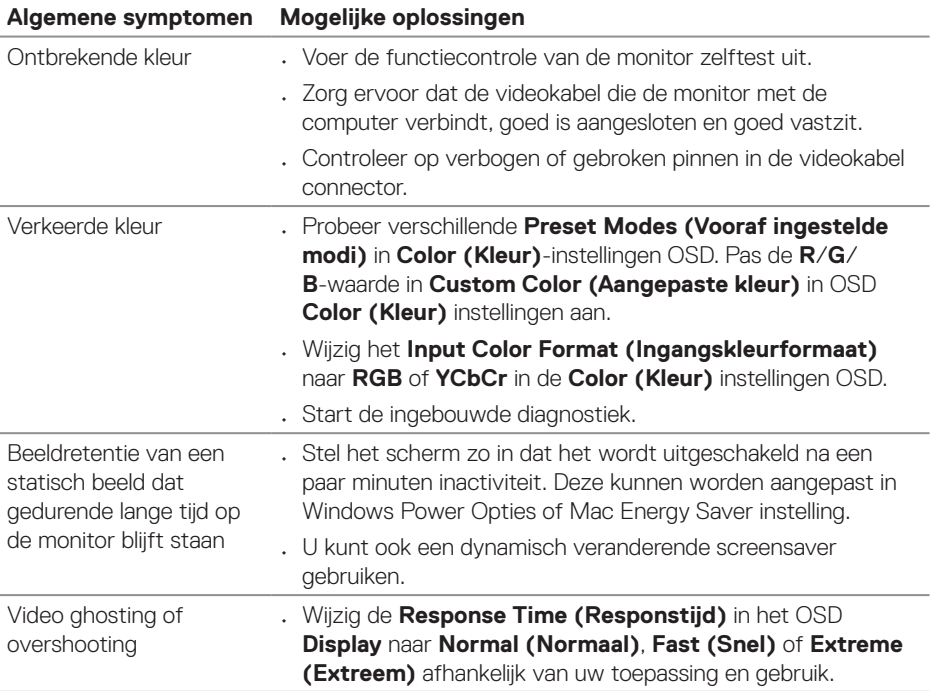

 $\int$ DELL

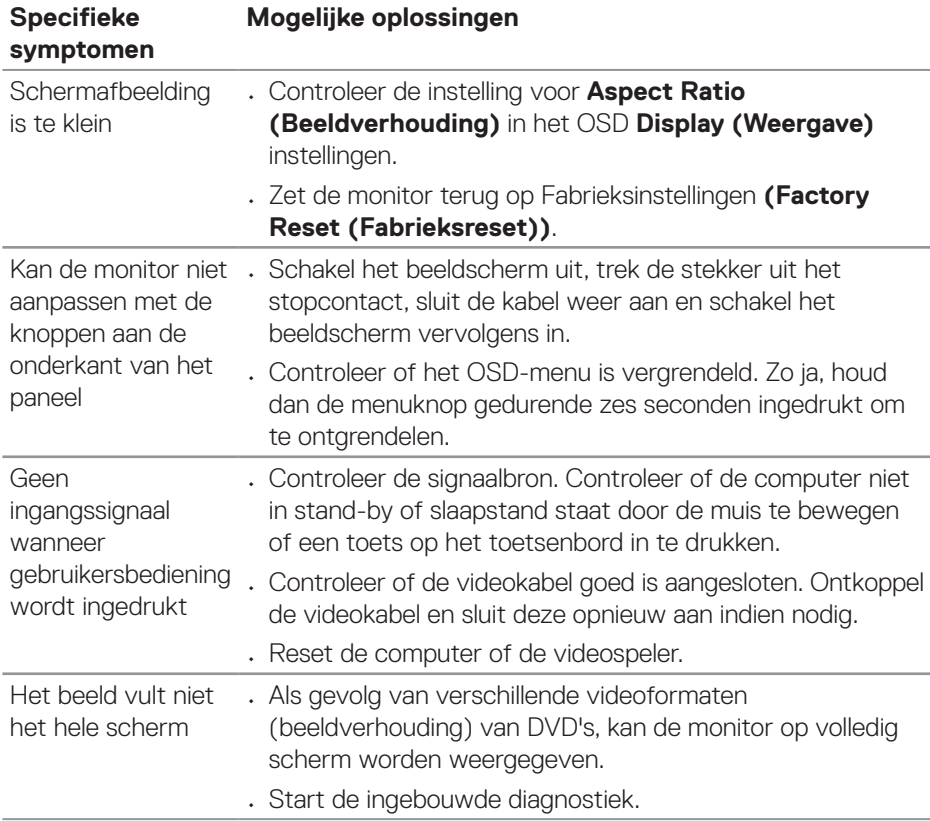

# <span id="page-68-0"></span>**Productspecifeke problemen**

(dell

# <span id="page-69-0"></span>**Informatie over regelgeving**

# **FCC-kennisgevingen (alleen in de VS) en andere regelgevende informatie**

Voor FCC-kennisgevingen en andere informatie over regelgeving raadpleegt u de website over naleving van regelgeving op **[www.dell.com/regulatory\\_](https://www.dell.com/regulatory_compliance) [compliance](https://www.dell.com/regulatory_compliance)**.

# **EU-productdatabank voor energielabel en productinformatieblad**

S3423DWC: **<https://eprel.ec.europa.eu/qr/1107221>**.

## <span id="page-69-1"></span>**Contact opnemen met Dell**

Om contact op te nemen met Dell voor verkoop, technische ondersteuning of klantenservice, ga naar **[www.dell.com/contactdell](https://www.dell.com/contactdell)**.

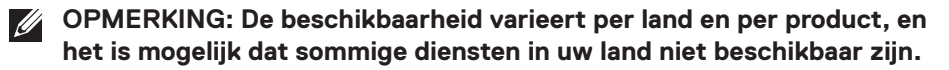

**OPMERKING: Als u geen actieve internetverbinding heeft, kunt u de contactgegevens vinden op uw aankoopfactuur, pakbon, factuur of Dell productcatalogus.**